### 수강신청의 모든 것 어 렵 기 로 유 명 한 고 려 대 학 교

< All-Clear 을 기원하며,, >

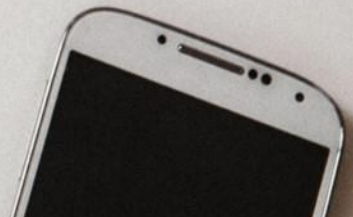

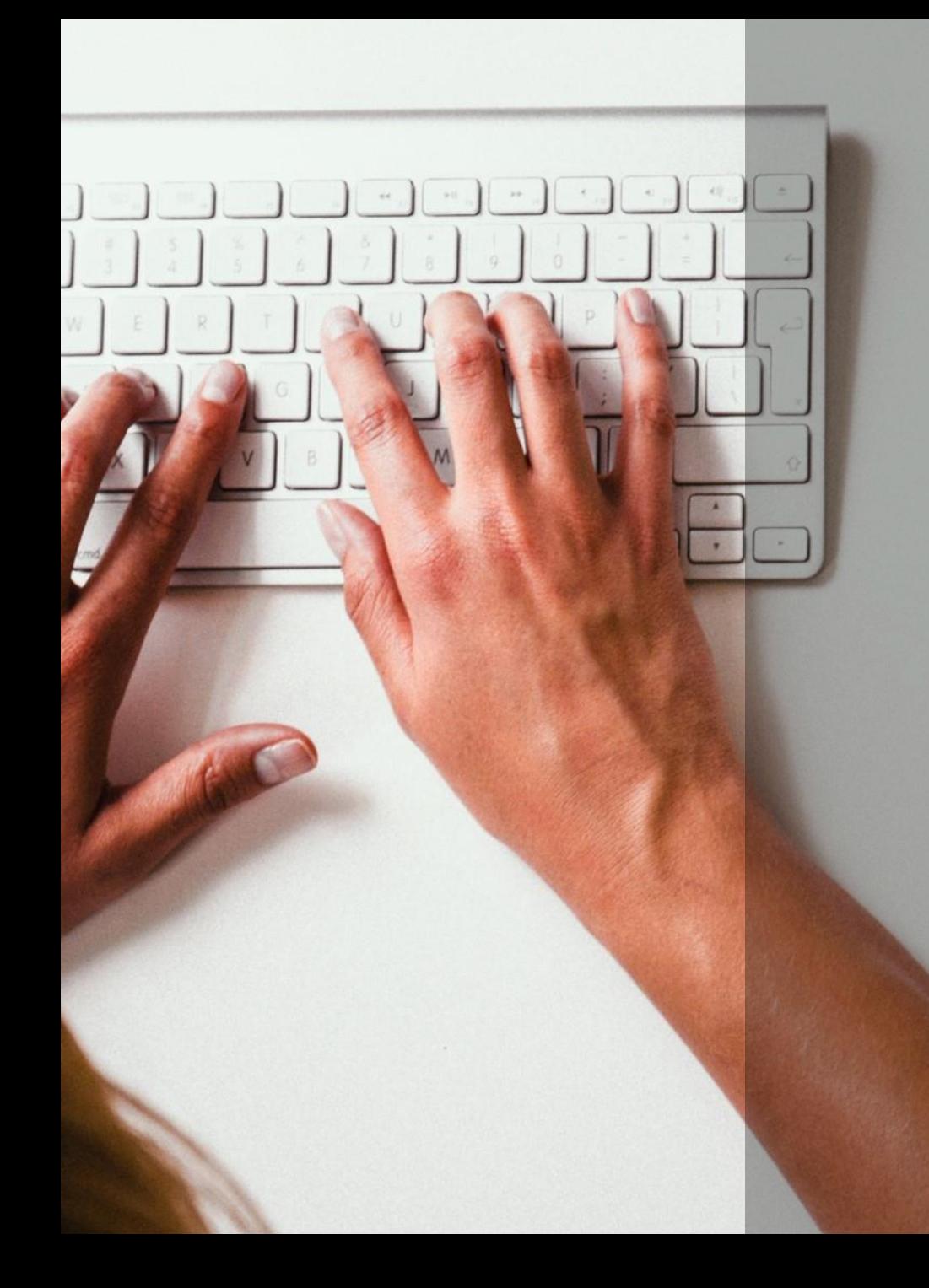

### 어떤 과목을 틀을까?  $0.  $\Xi$$

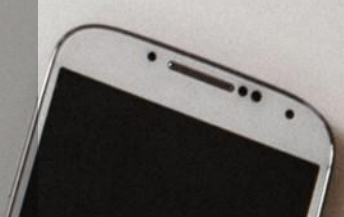

## 1. 졸업은 해야지

자유전공학부 교육과정표 - 2018학년도

교육과정표(2018) 자유전공학부 홈페이지에 있으니 꼭 다시 찾아보자

#### 1차년도 1학기에 들어야 하는 과목

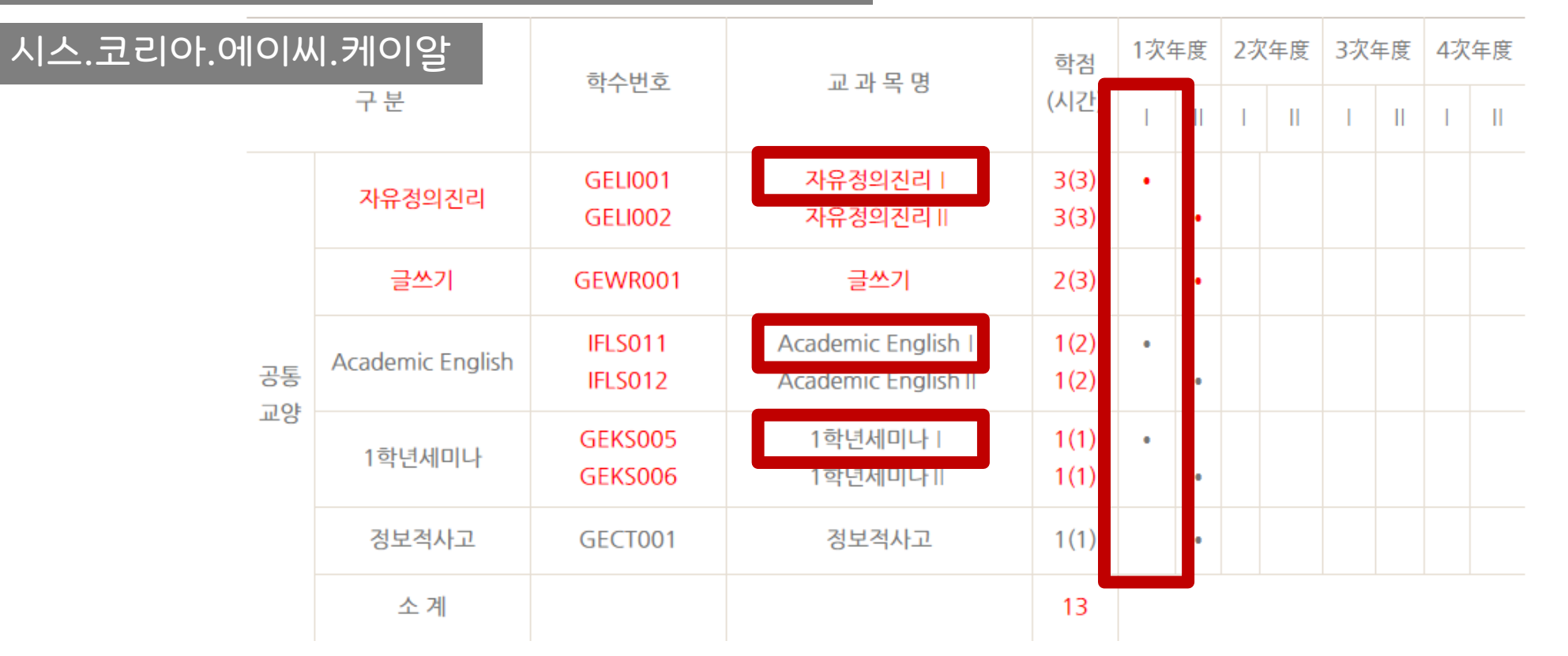

1-1. 자정진, 아잉, 1세

#### 자유정의진리, Academic English는 교수님이 중요함

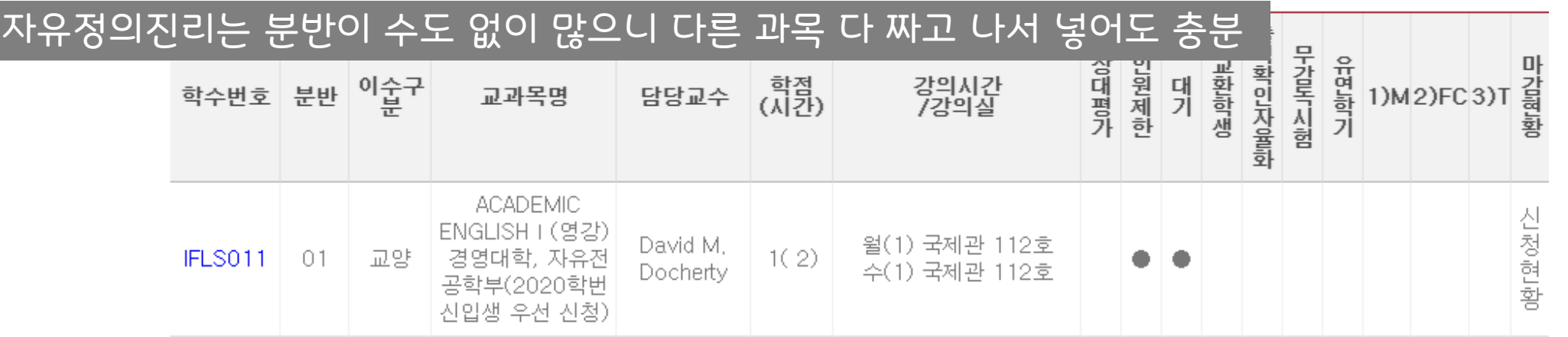

#### Academic English 중급인 경우 IFLS011-01분반부터 19분반까지 자유전공학부 신입생 우선 신청

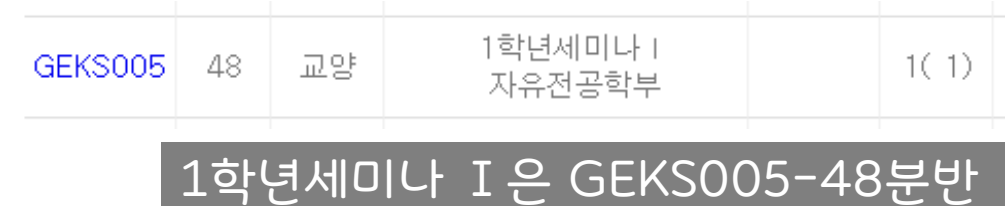

#### 핵심교양은 졸업 전에만 들으면 되지만 1,2학년 티오가 많은 편이니 미리미리 들어놓자

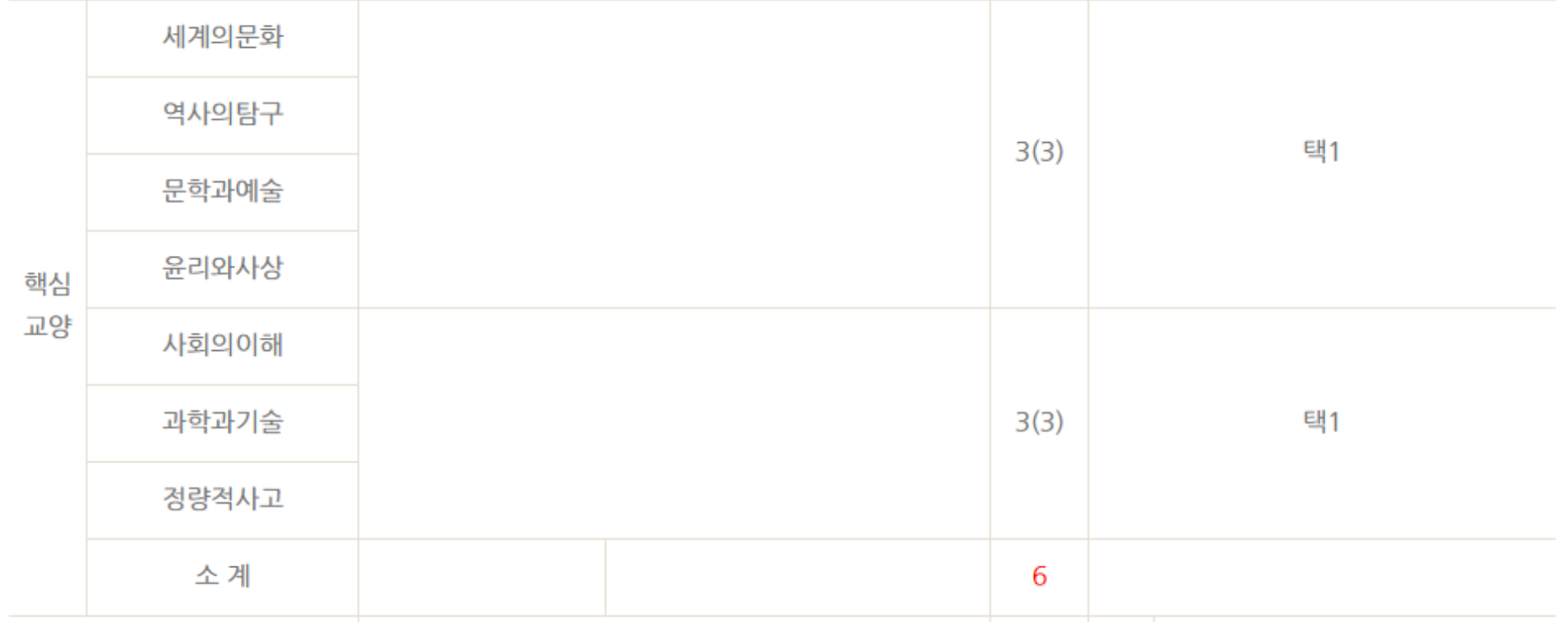

1-2. 핵교

# 1-3. 법통, 전관교, 선교

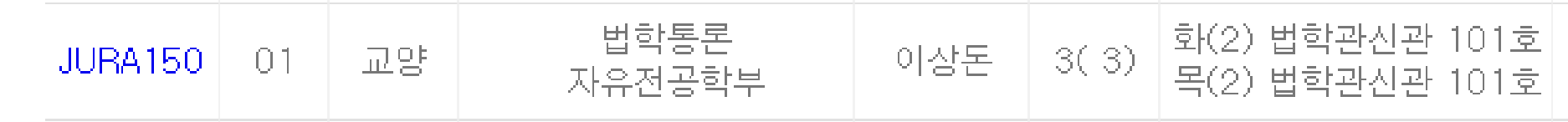

#### 법핵교 인정 목록도 자전 홈페이지에 있지만 그냥 동기들과 함께 자전 분반 법통을 듣자!!

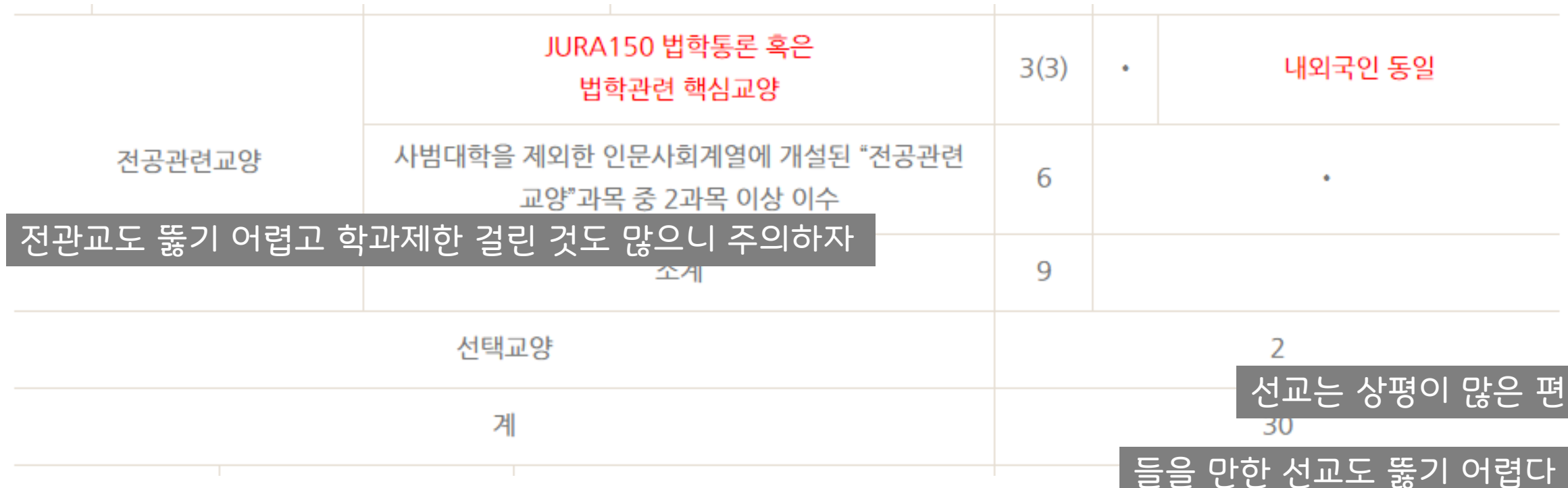

### 2. 과목 찾아보기

다 중요하니

 $\vert$  분반 지정된

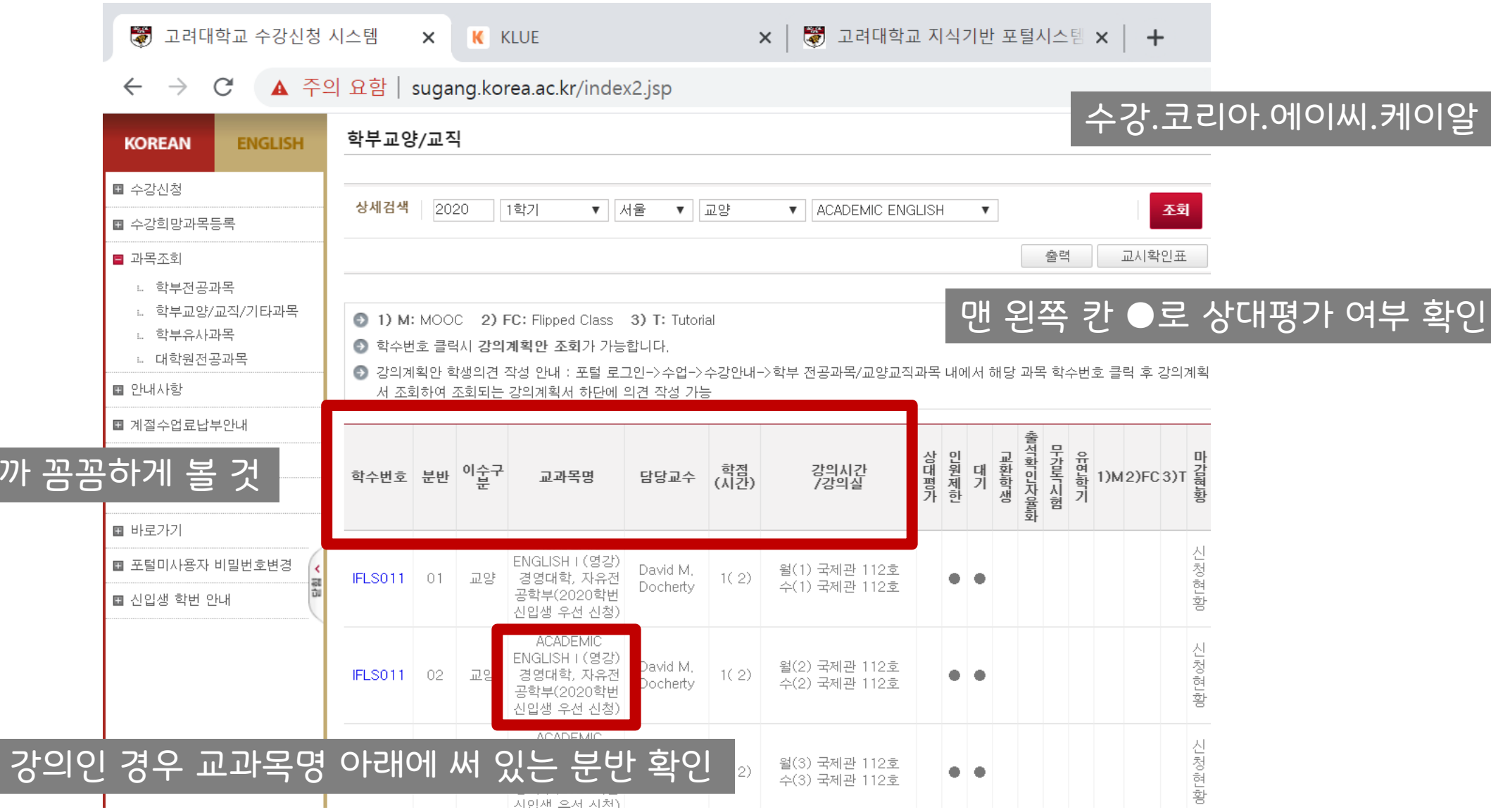

### 2. 과목 찾아보기

학년별 티

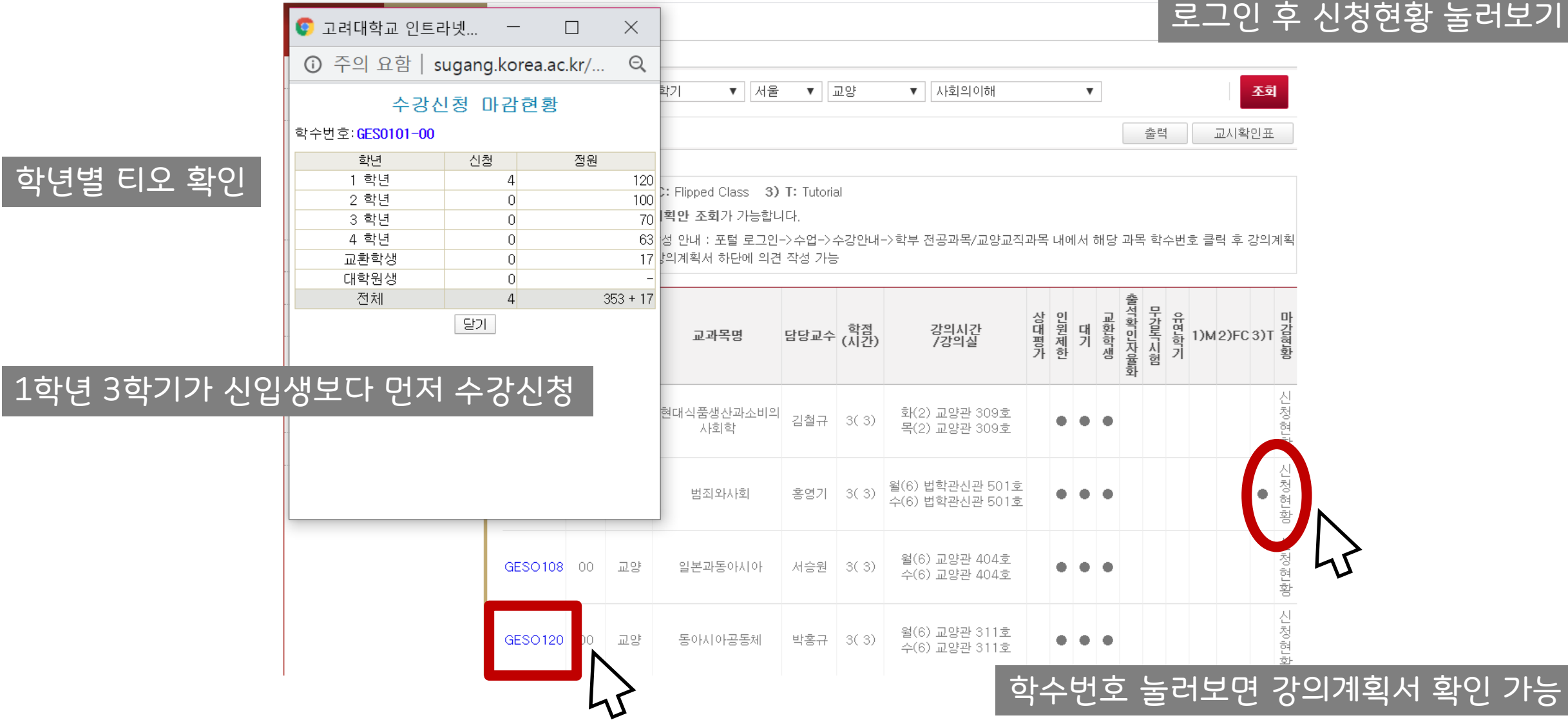

### 2. 과목 찾아보기

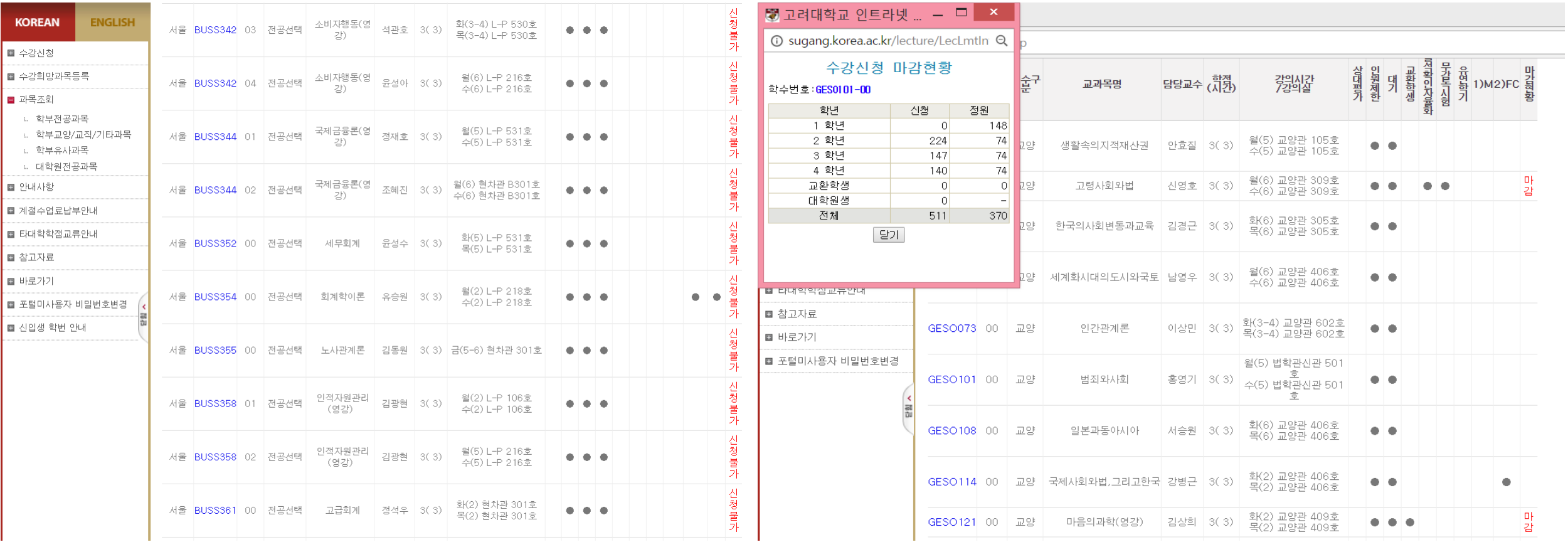

'마감' 또는 '신청불가'로 되어 있기도 하지만 누르면 똑같이 보여줌

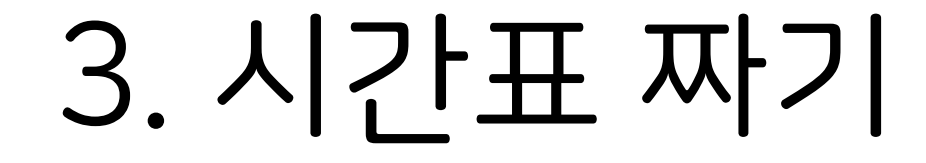

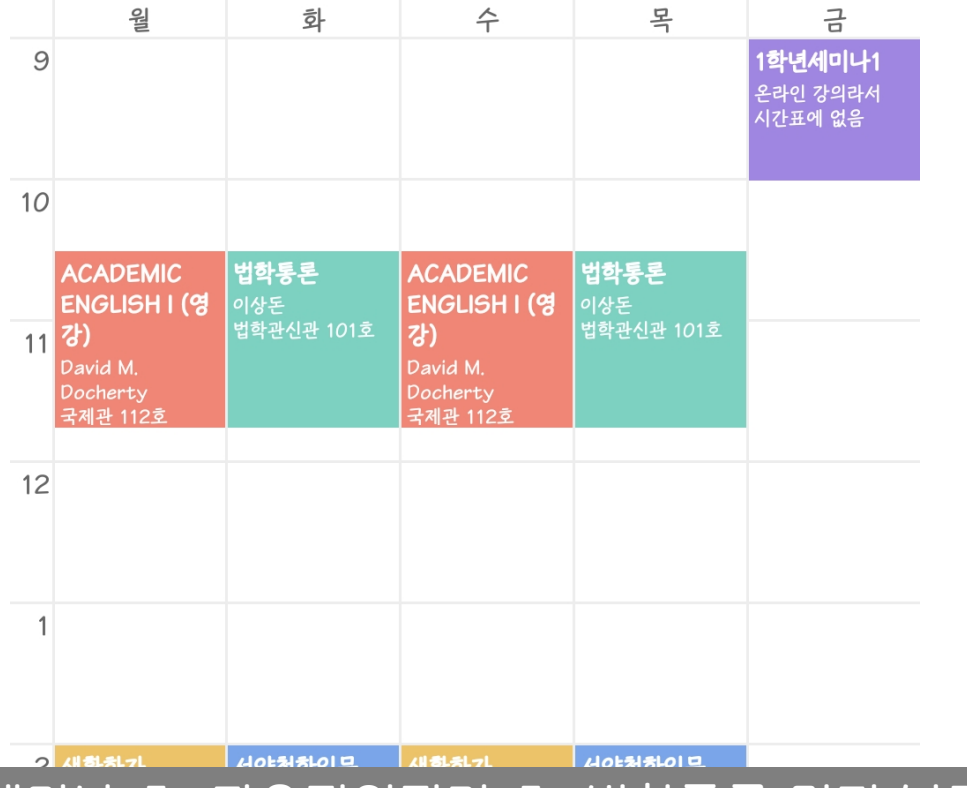

이렇게 하면 17학점이다

정말 예시일 뿐이다

Academic English Ⅰ, 1학년세미나 Ⅰ, 자유정의진리 Ⅰ, 법학통론 먼저 넣고 3학점짜리 3과목 더

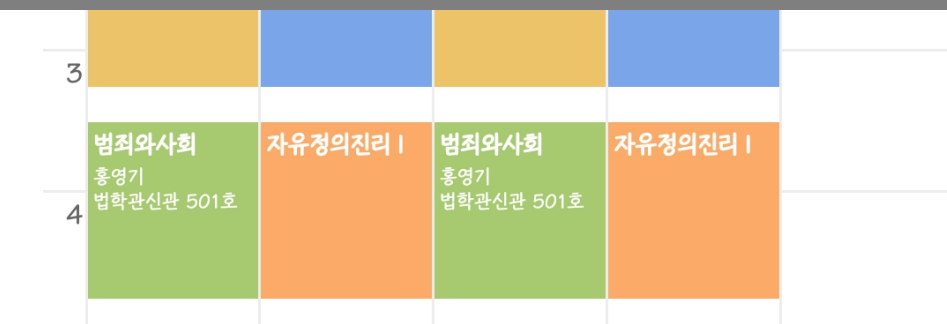

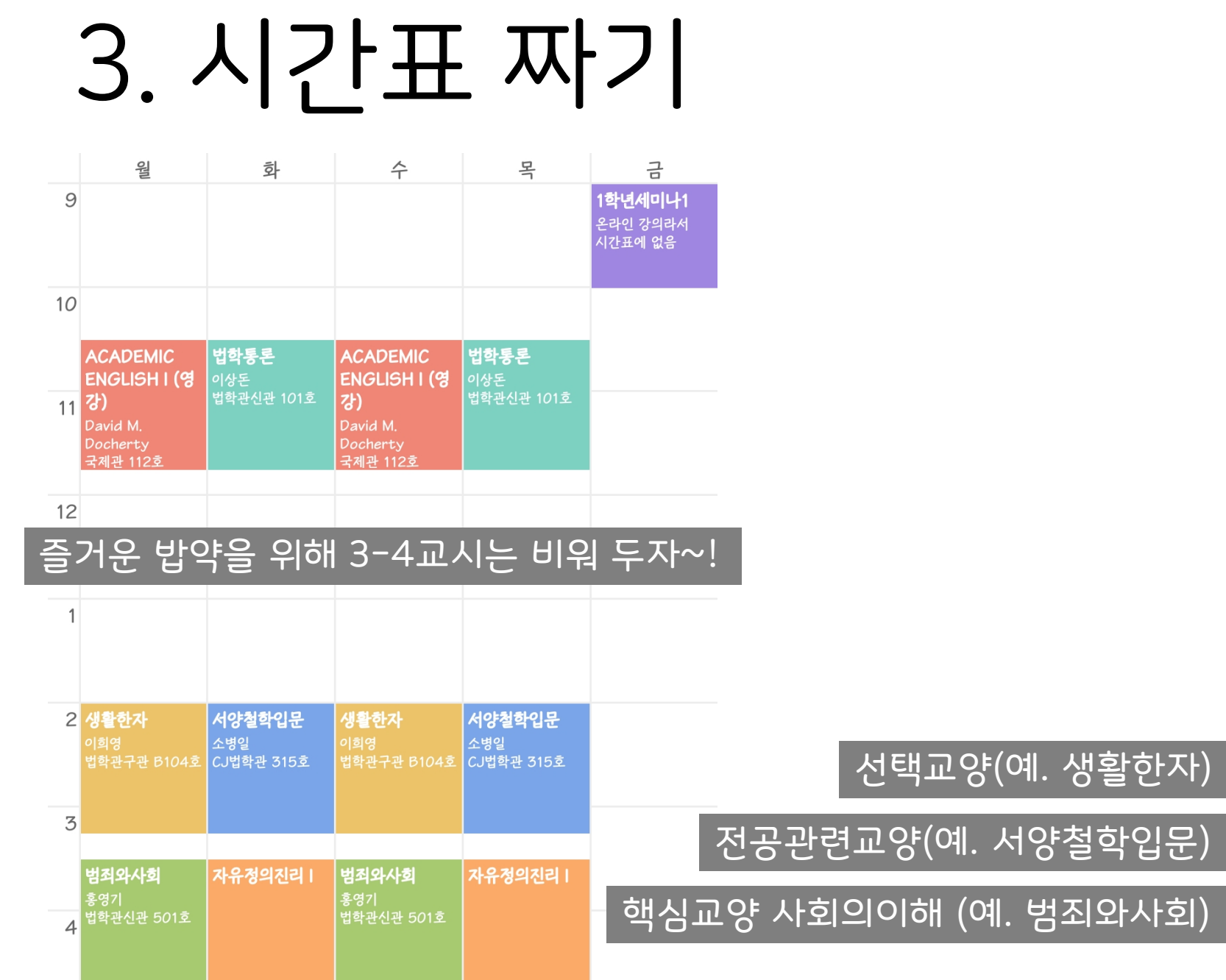

## 3-1. KLUE 강의평은 필수

#### 새내기는 열람 권한이 없으니 뻔선 아이디 빌려서

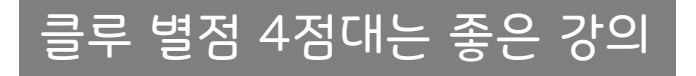

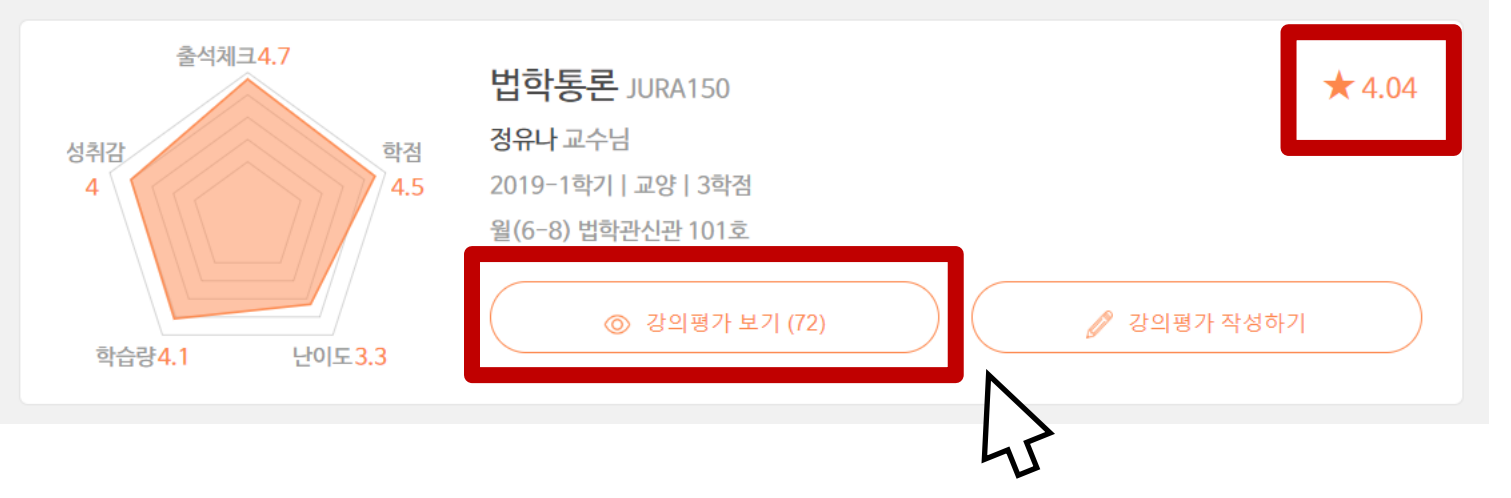

## 3-1. KLUE 강의평은 필수

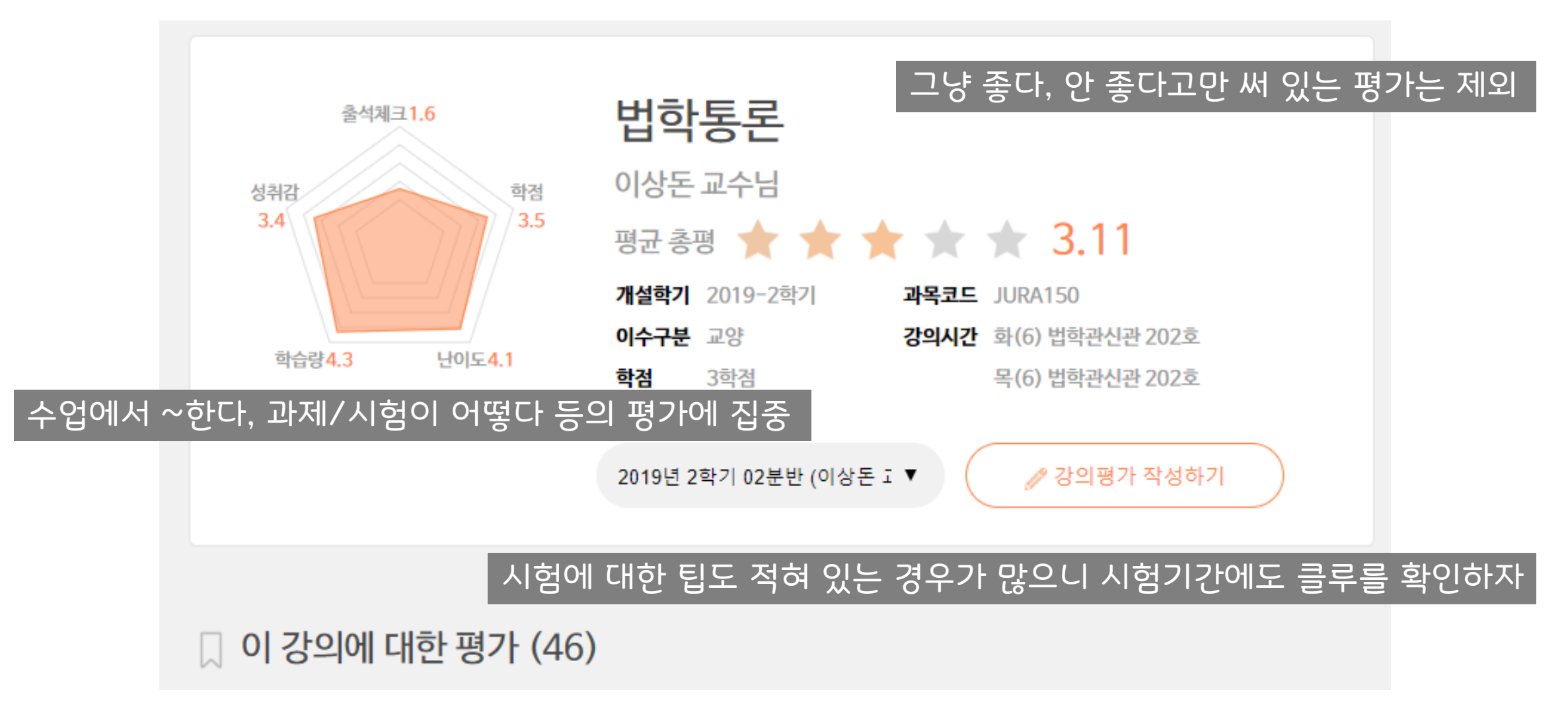

## 3-2. 강의실 위치

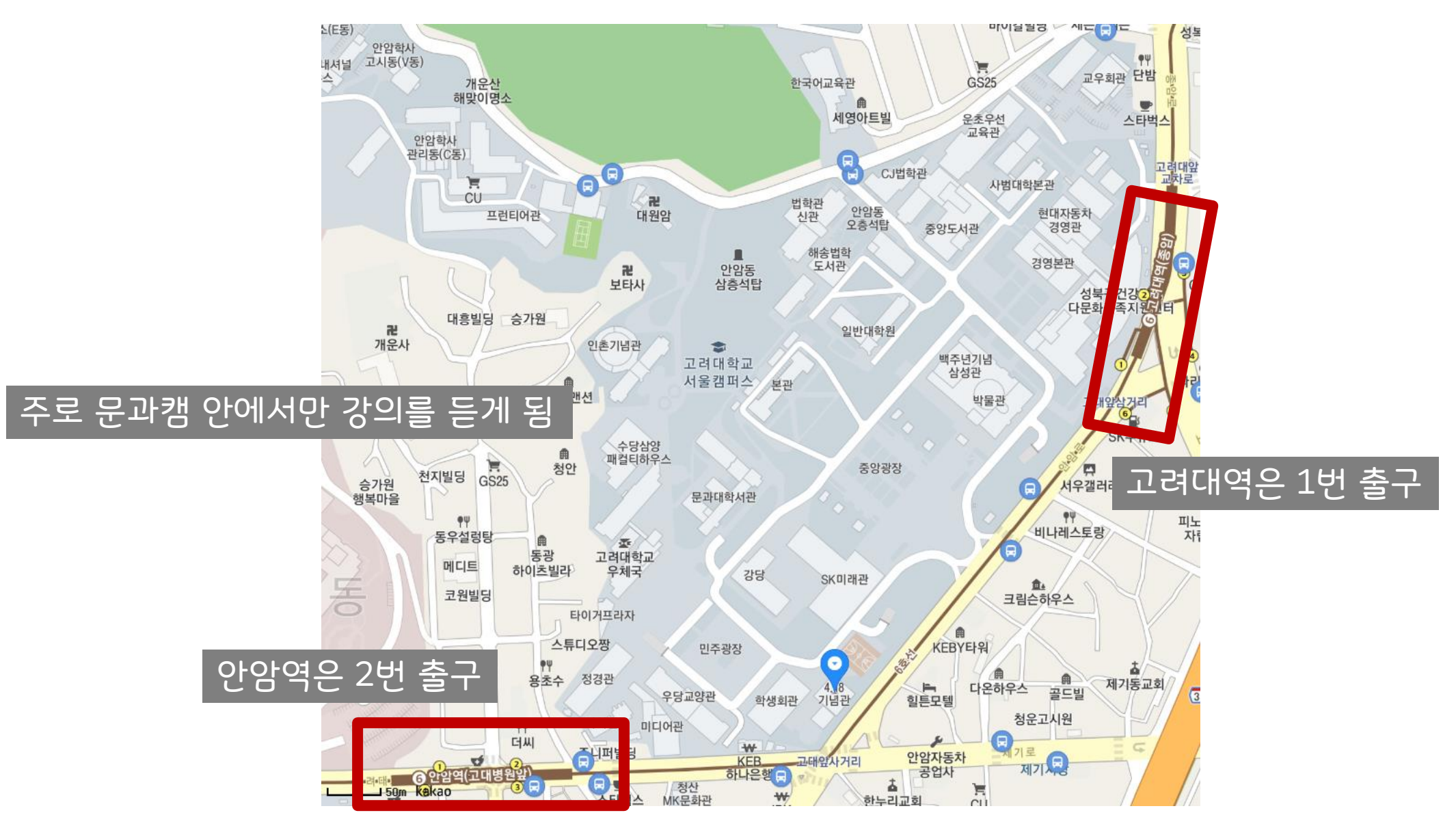

### 3-2. 강의실 위치

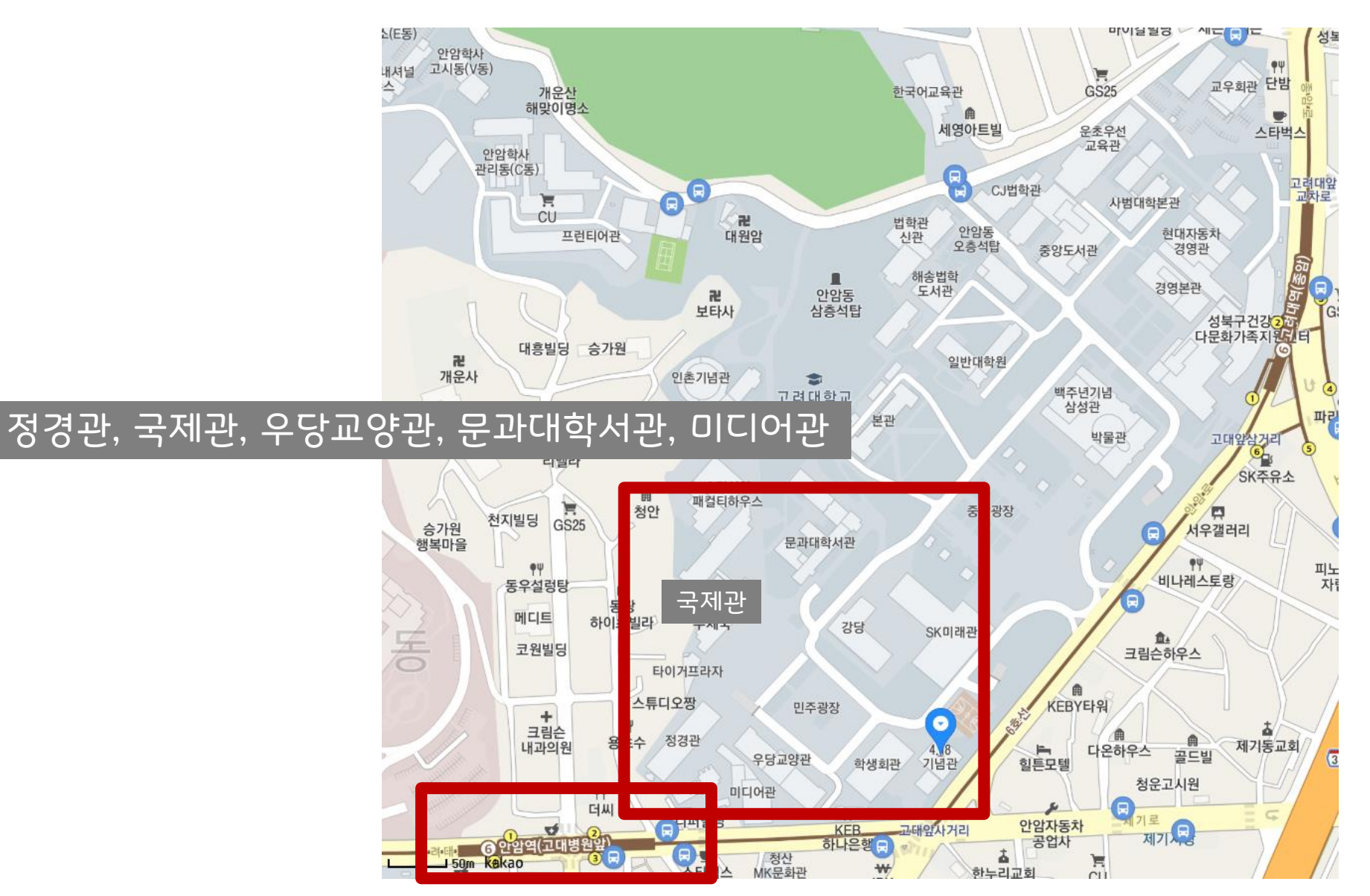

### 3-2. 강의실 위치

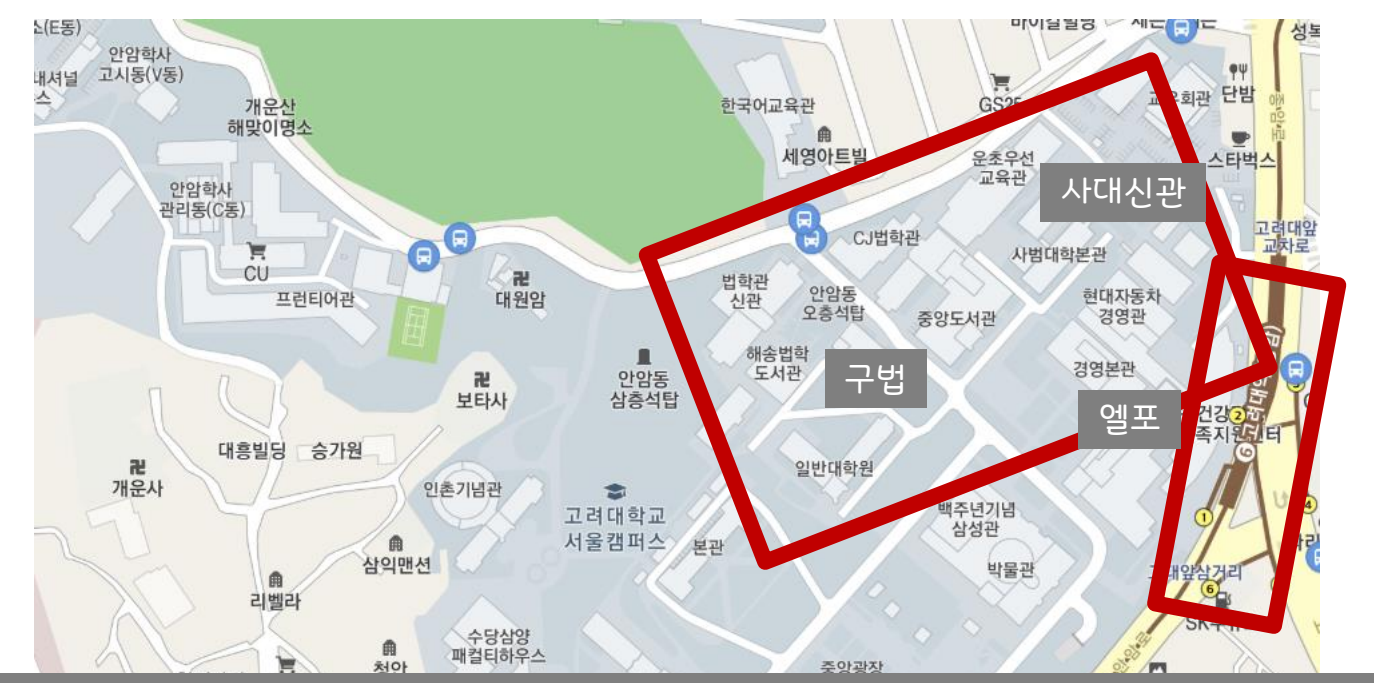

#### 신법, 구법, CJ법학관, 운초우선교육관, 사대본관, 사대신관, 경영본관, 현차관, 엘포관

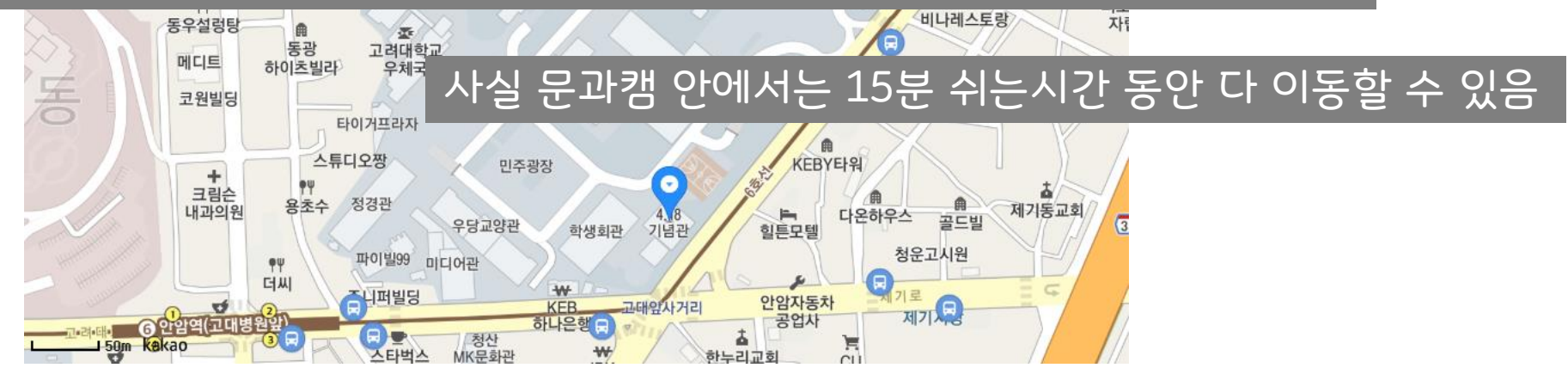

## 3-3. 별난 시간표 대회

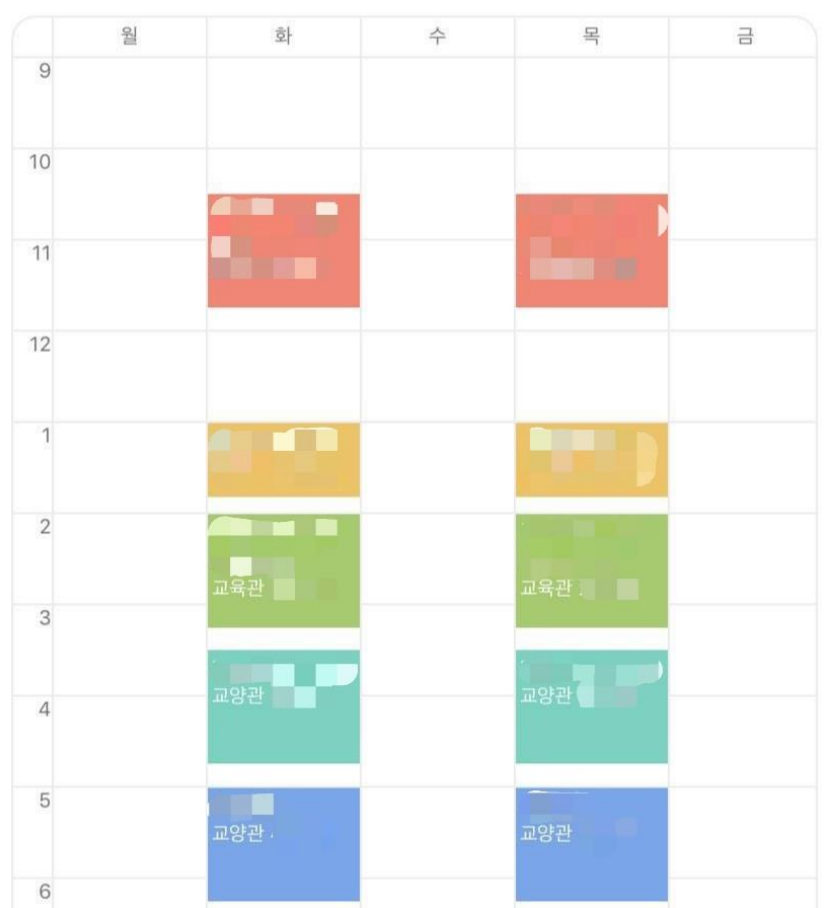

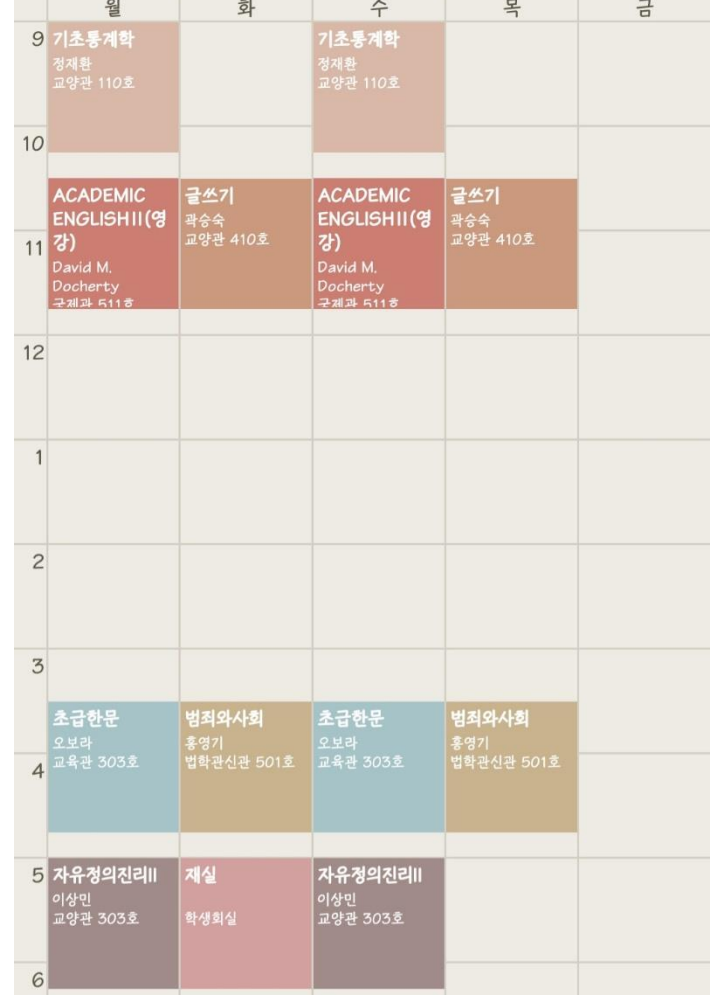

<우주공강>

<쌍둥이 빌딩>

# 3-3. 별난 시간표 대회

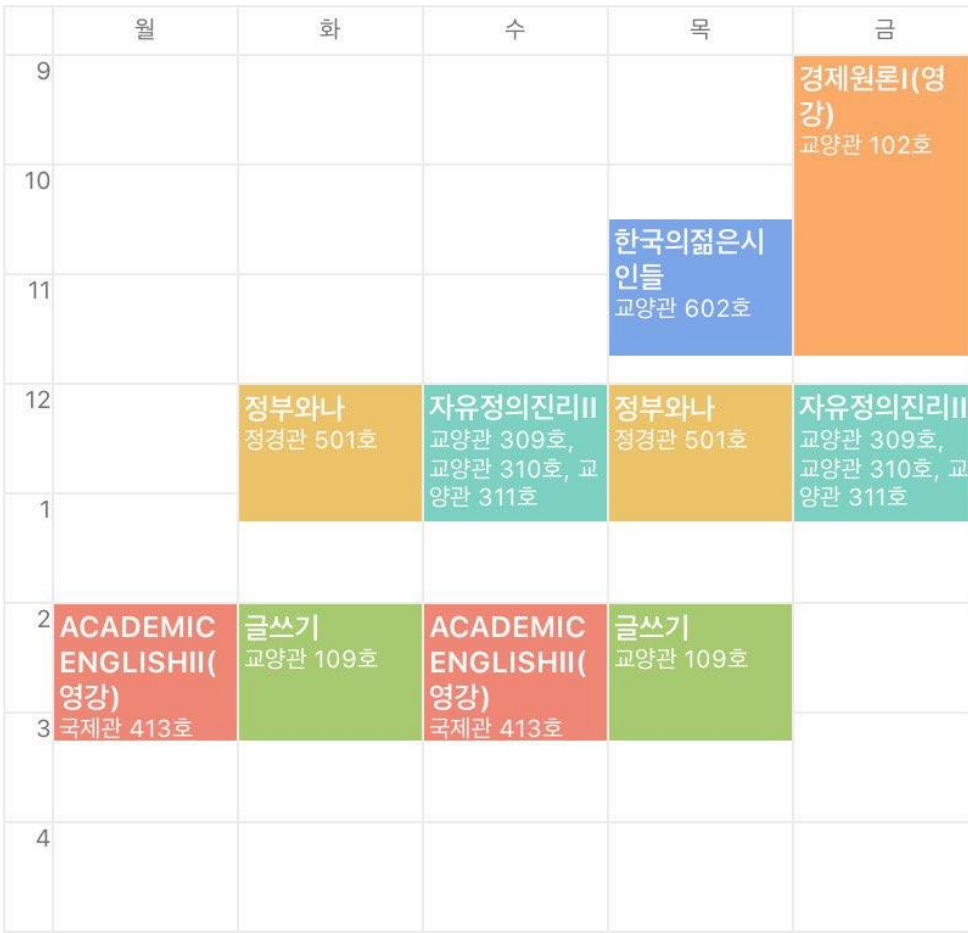

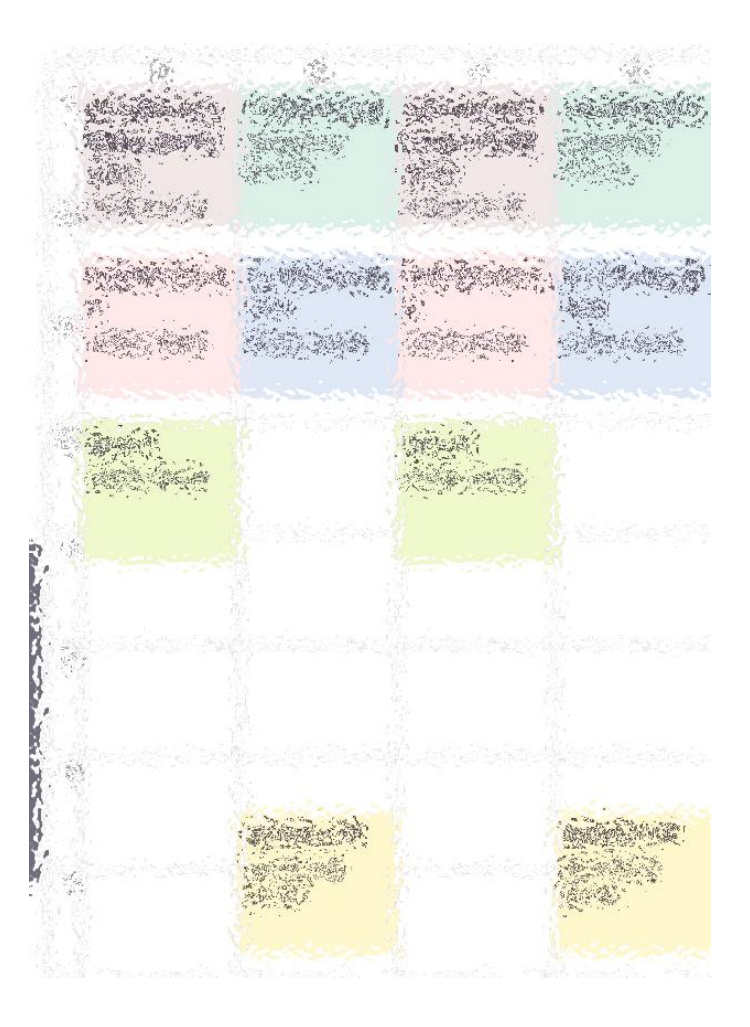

<계단식 논>

<일찍 일어나는 세>

### 3-3. 별난 시간표 대회

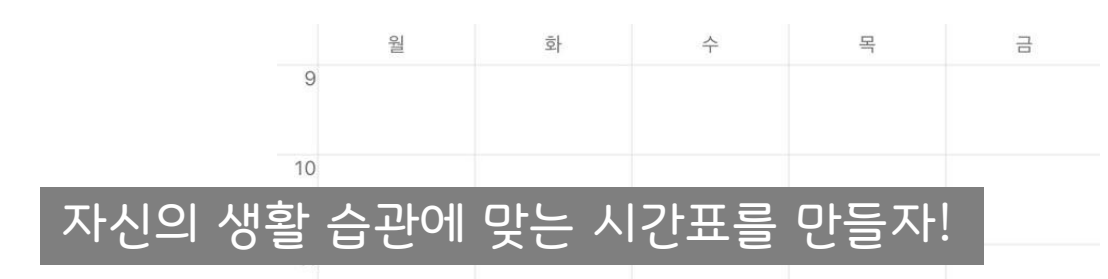

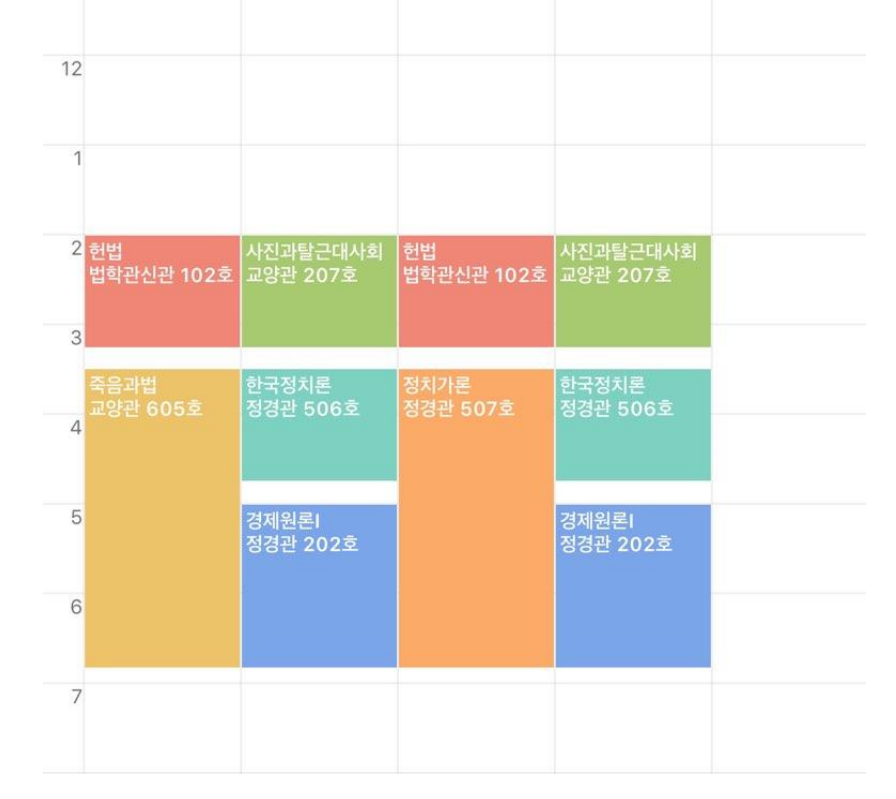

<오전 수업 거부>

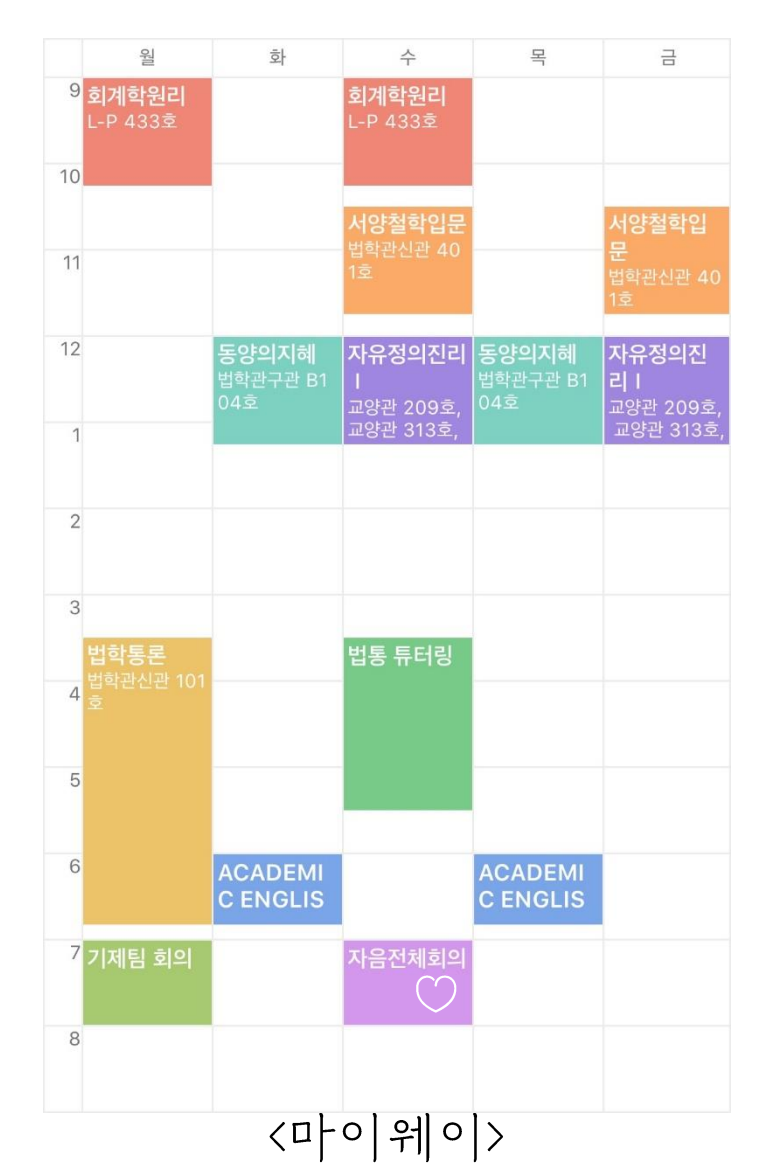

### **서팅만 잘 해도 반은 먹고 들어간다** 1. AIS

### 1. 좋은 PC방을 가자!! 별 의미는 없는데,, 혹시 모르니까,,

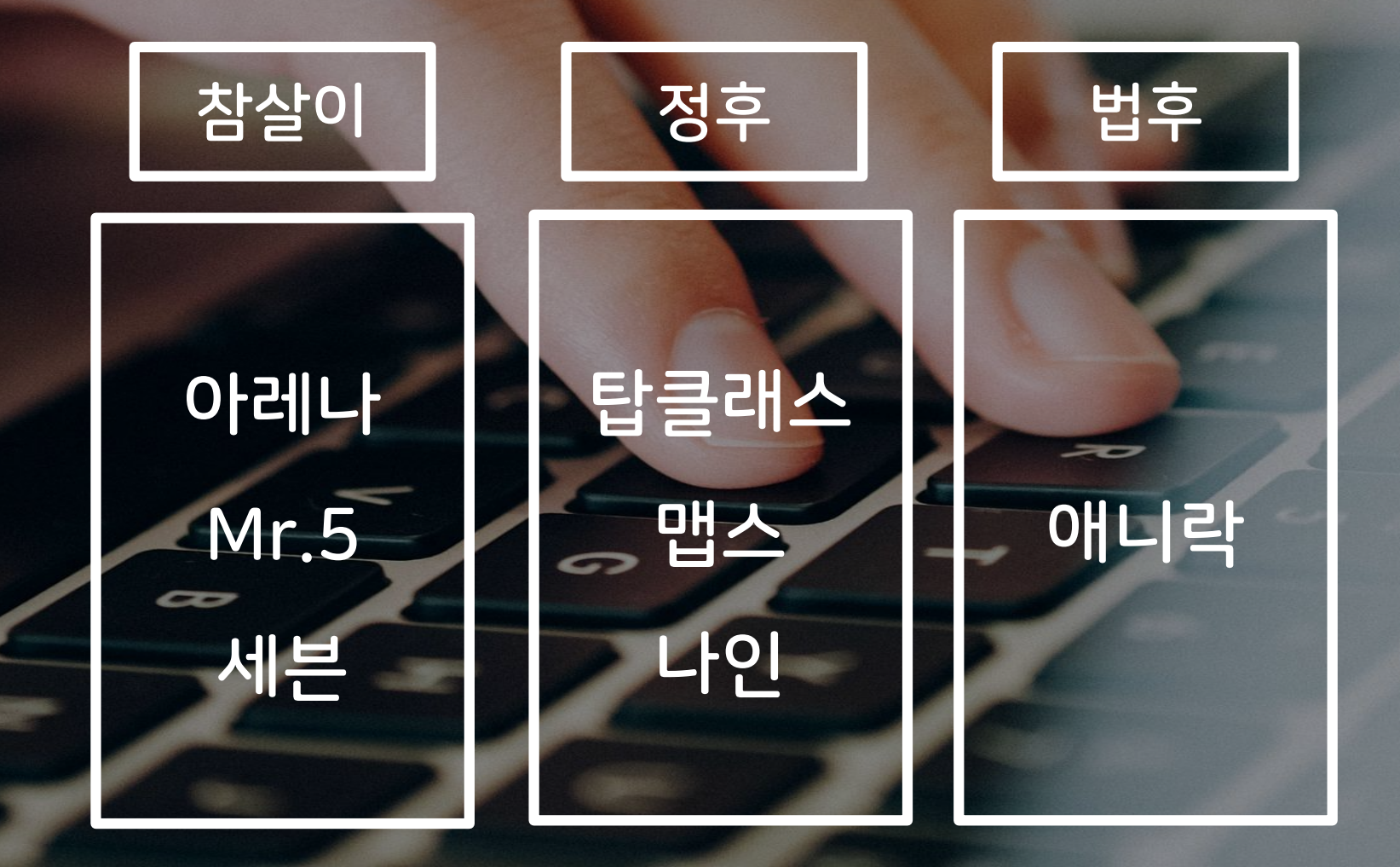

### 2. 크롬 설치!

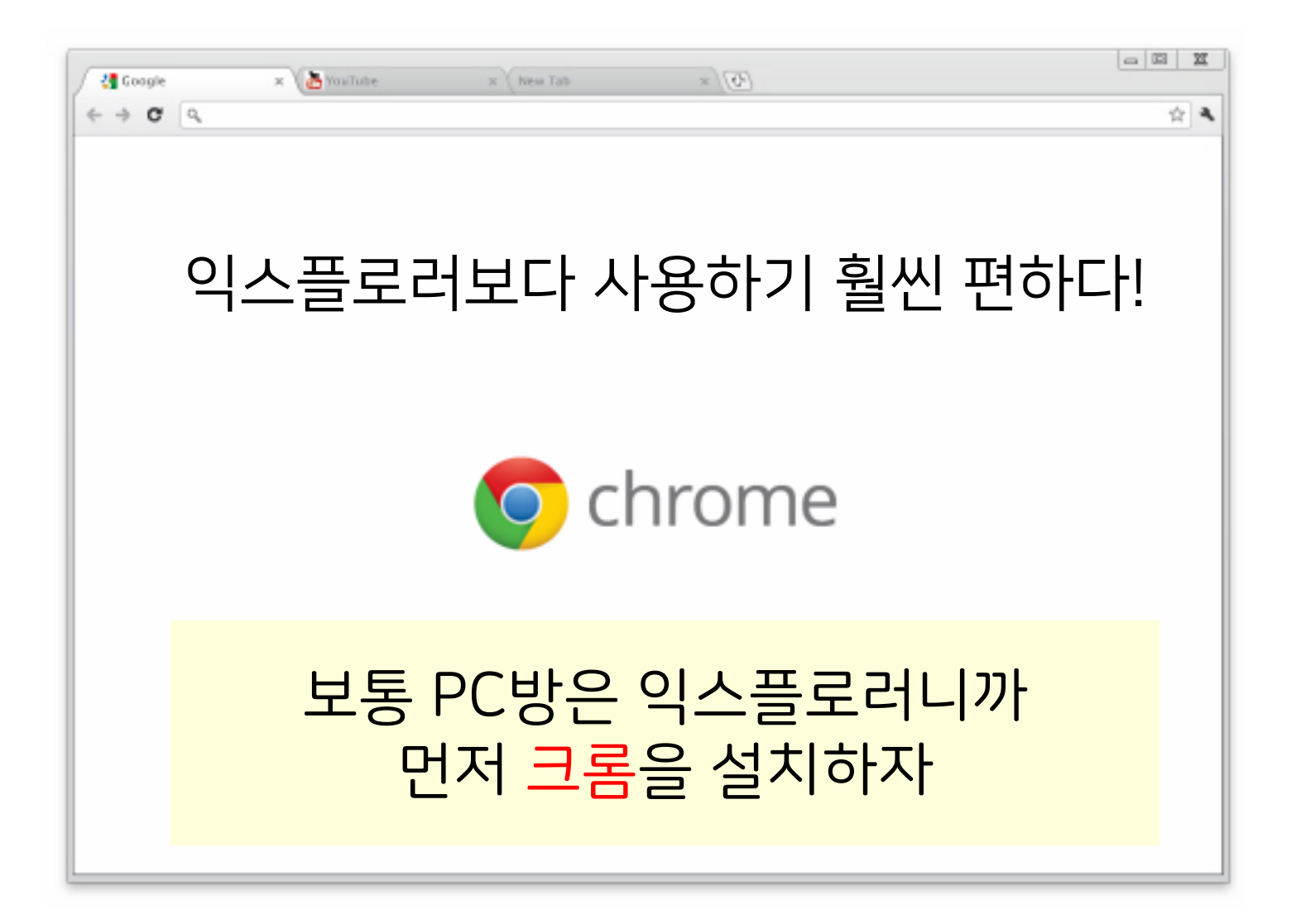

### 3. 고려대학교 수강신청 시스템(sugang.korea.ac.kr)접속

### 수강신청 과목 띄우기는 30분전부터 가능!

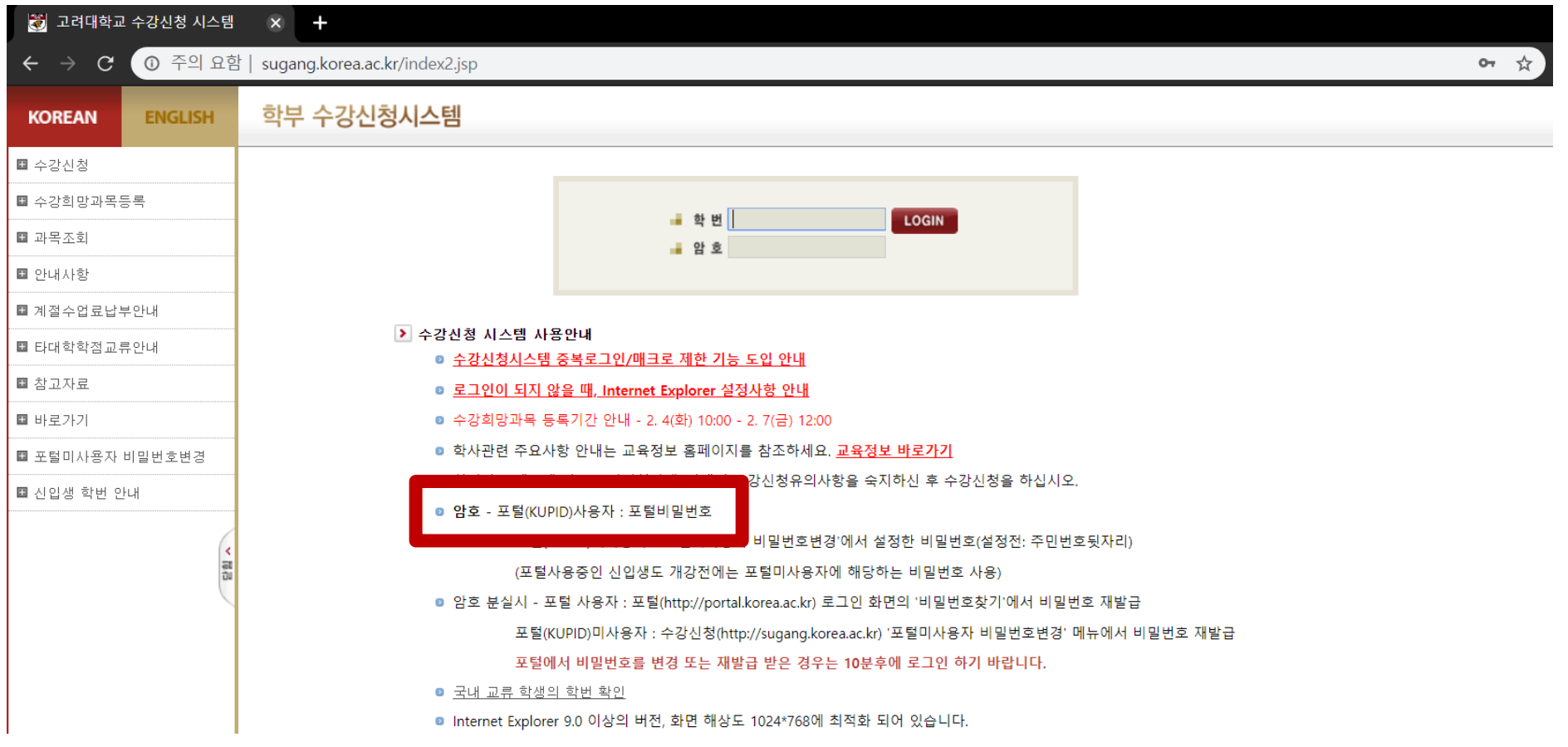

학번 나오고 포탈 아이디 만들고 나서 로그인 할 수 있다

## 3-2. 학수번호, 분반 적어두기

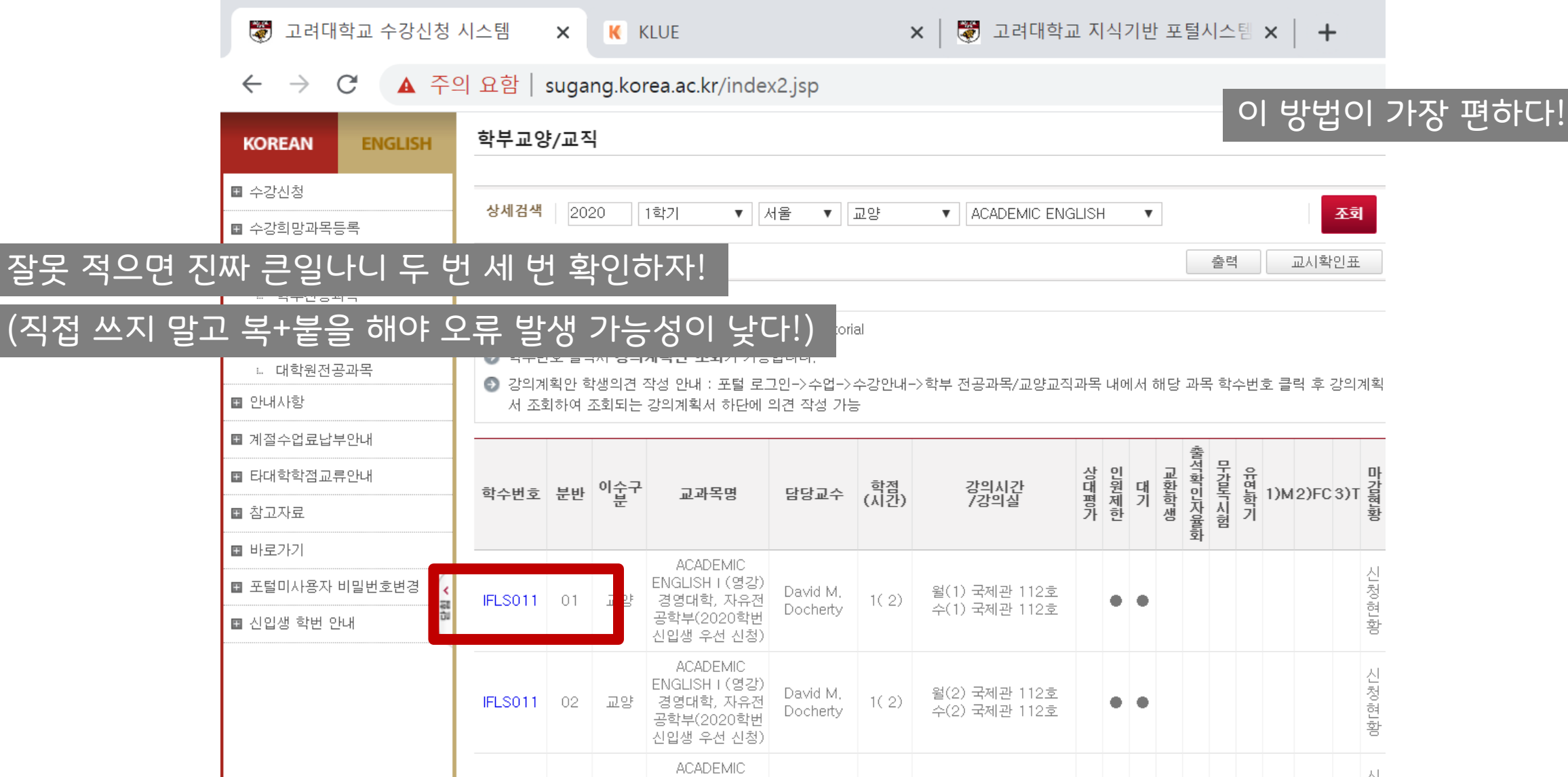

(직접 쓰지

### 신입생 수강신청 때 이 사이트들이 혹시 크롬으로 안 열리면 당황하지 말고 익스플로러로 띄우면 된다.

□ 정각알람듣기 □ 1분전에도 □ 2분전에도 □ 3분전에도 □ 빨간색싫어 □ 날짜제거 □ 쓸데 없는 밀리초 보기 채팅방 입장

고려대학교 수강신청 서버시간을 네이비즘 서버시간에서 알려드립니다.

### 2020년 02월 06일 10시 20분 30초

행**정실 항의 방문 ㄱㄱ (<u>sugang.korea.ac.kr</u>)**의 서버시간은 . . .

∡사이트 제목이 마음에 안들면 다시 입력하시죠~ 바뀌기전에는 어떤 제목이었을까?

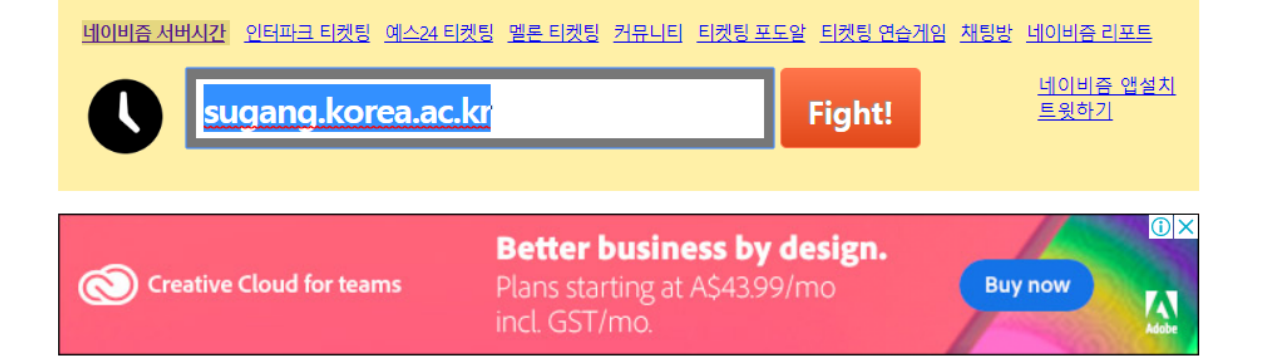

<서버시간 확인 사이트>

1. 네이비즘

time.navyism.com

2. 타임시커

timecker.com

주로 네이비즘을 이용한다.

# 4. 서버시간 확인

#### '수강신청'에 들어가서 로그인하고 하나 띄운 다음에

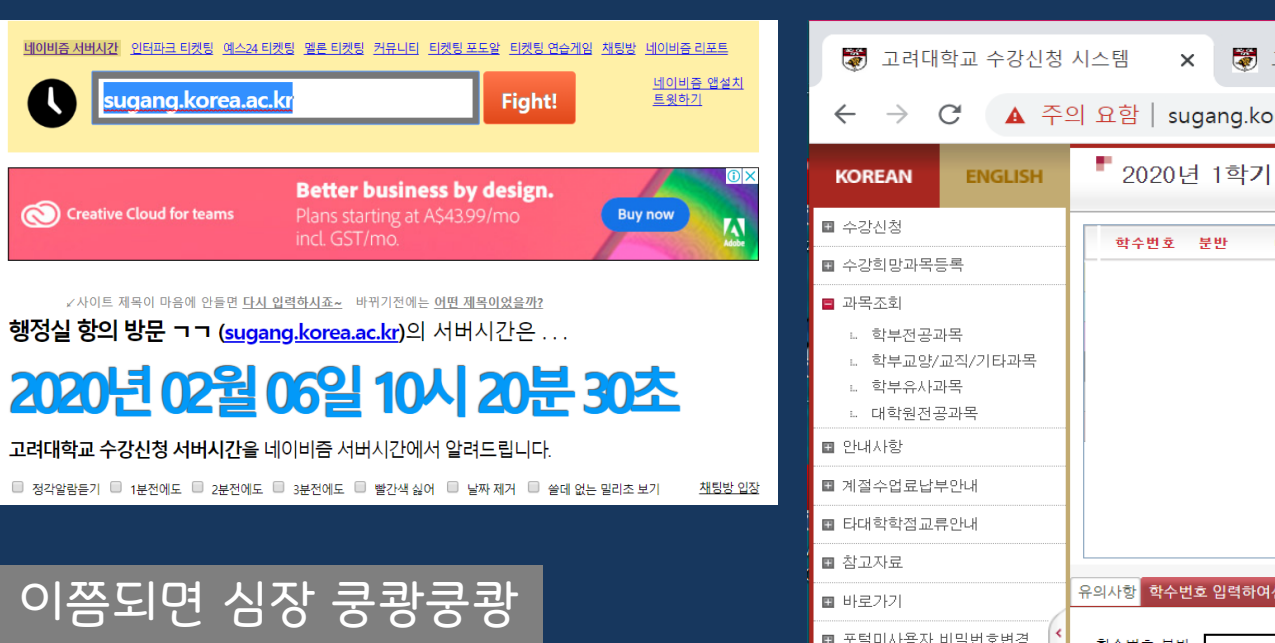

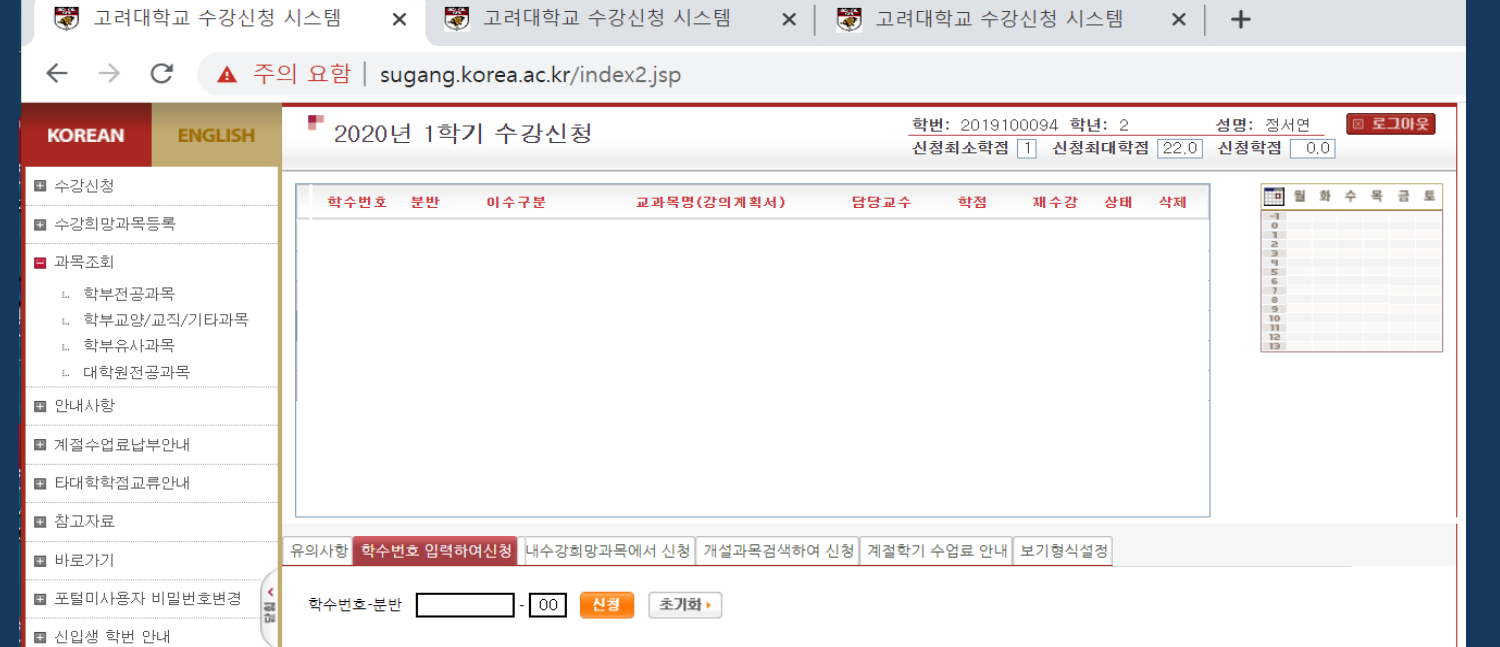

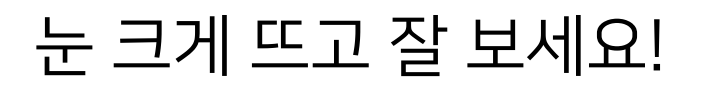

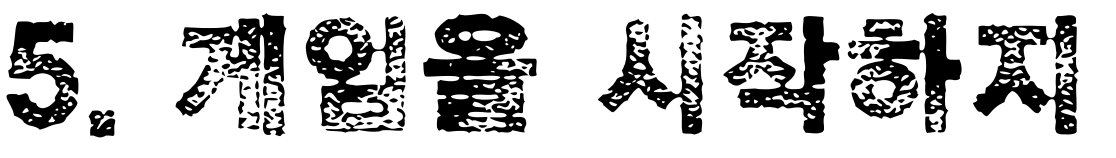

#### 이렇게 안 하고 새로 창 열어서 로그인하면 먼저 로그인한 창에서 로그아웃됨.

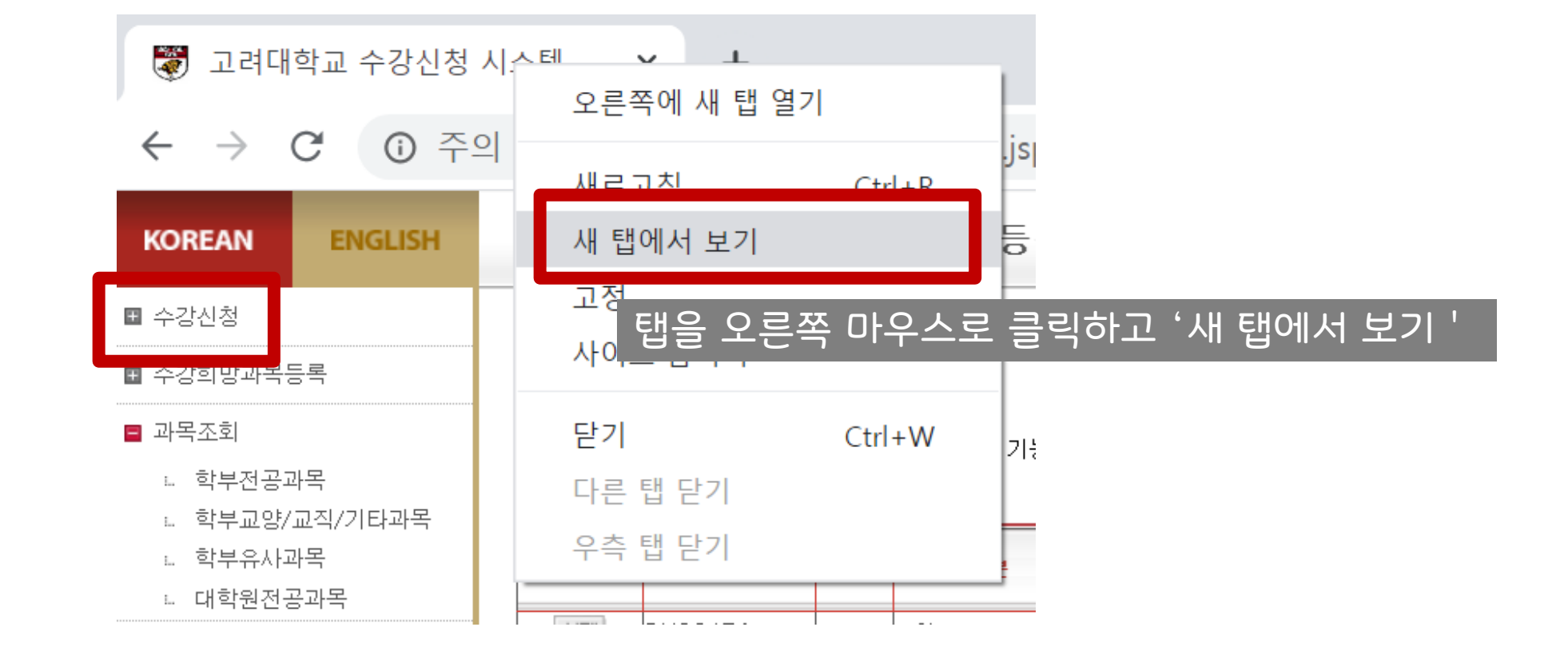

눈 크게 뜨고 잘 보세요!

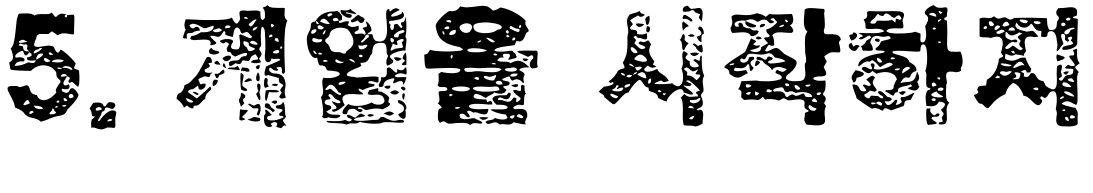

### 6. 50분부터 신청준비 (구)크롬인 경우

### 05 수강신청

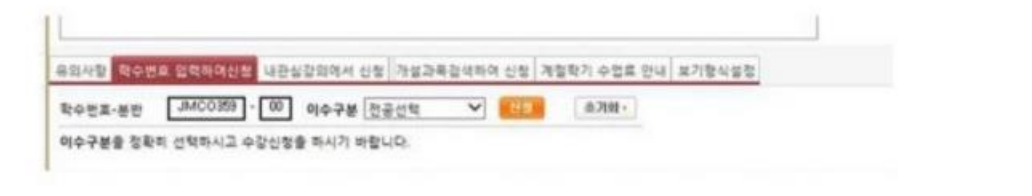

수강신청 - 학수번호 입력하여 신청 에 정확한 학수번호-분반-이수구분 을 입력하고 신청 버튼을 누른다. 지금은 수강신청 기간이 아닙니다. 라는 메시지가 나오는데 두세번 더 누르면 '더 이상 이 메시지를 표시하지 않기' 가 나온다. 체크하자. 모든 탭에서 같은 작업을 반복한다. **앞쪽에 있는 탭일수록** 1순위로 신청해야 하는 고목이다. (수강신청 페이지는 수강신청 30분 전부터 접근할 수 있다.) 7~8분간 입력이 없으면 자동 로그아웃 되니 5분 간격으로 모든 탭을 돌아다니 며 신청버튼을 한번씩 더 눌러준다.

출처 : http://m.blog.naver.com/vberryv/220273625

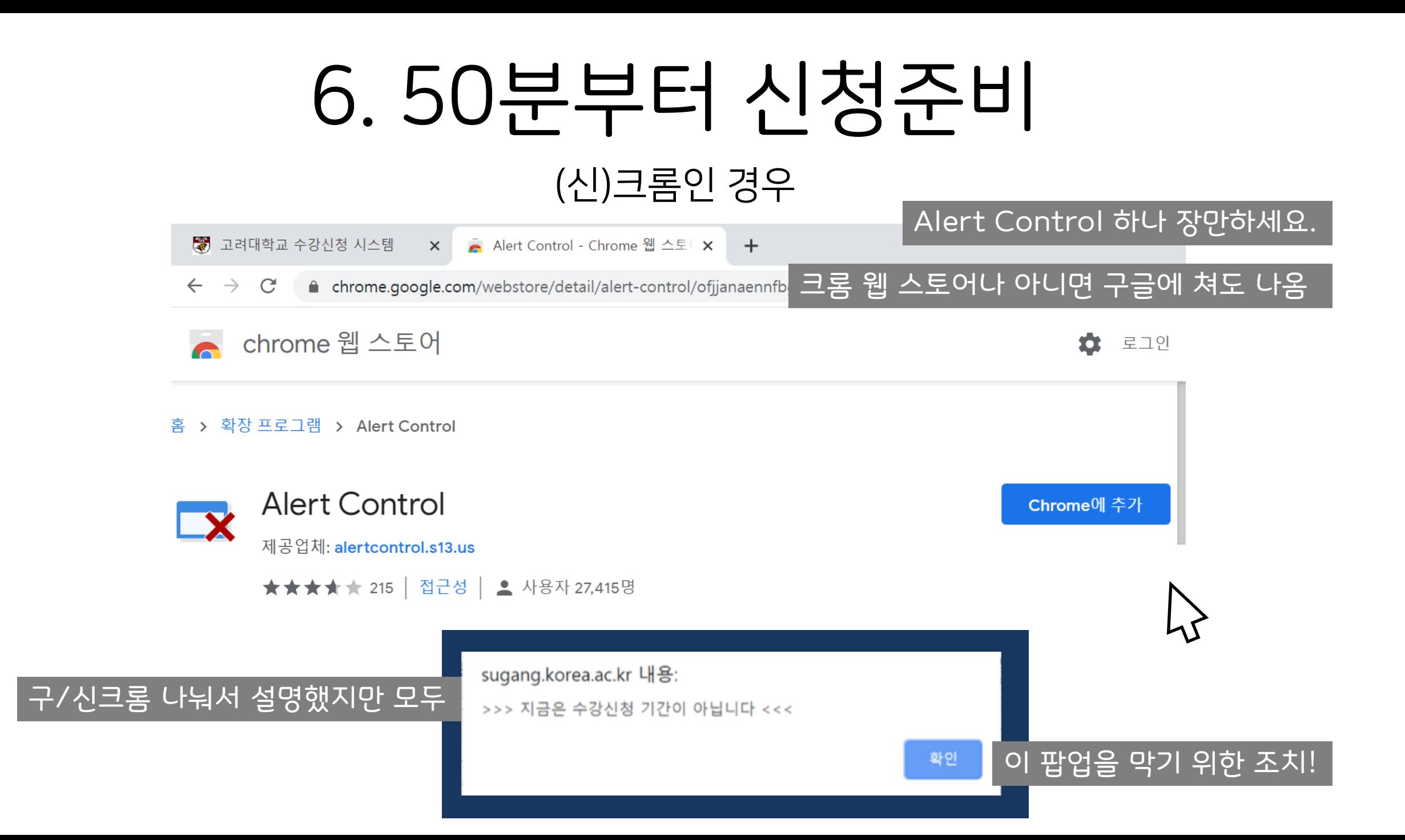

## 6. 50분부터 신청준비

### 약 10분마다 자동 로그아웃 되니 54분쯤 창을 다 닫고 재접속하자

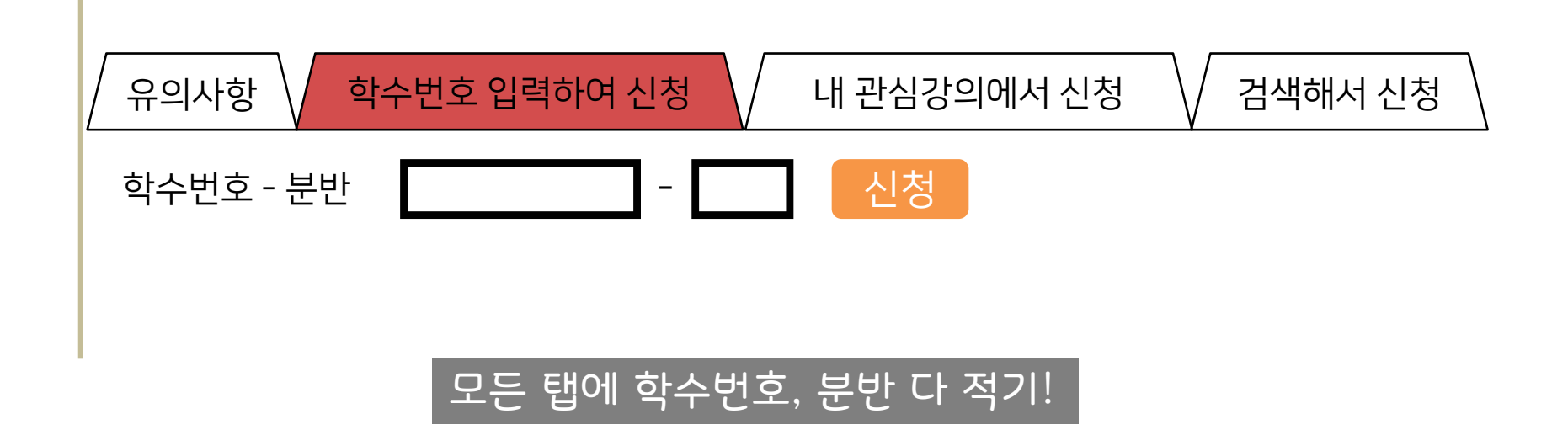

앞쪽 탭일수록 경쟁률 높은 과목 또는 티오 적은 과목을 두자!

# 6. 50분부터 신청준비

### 이것이 바로 완벽한 준비상태 구름 다중탭!

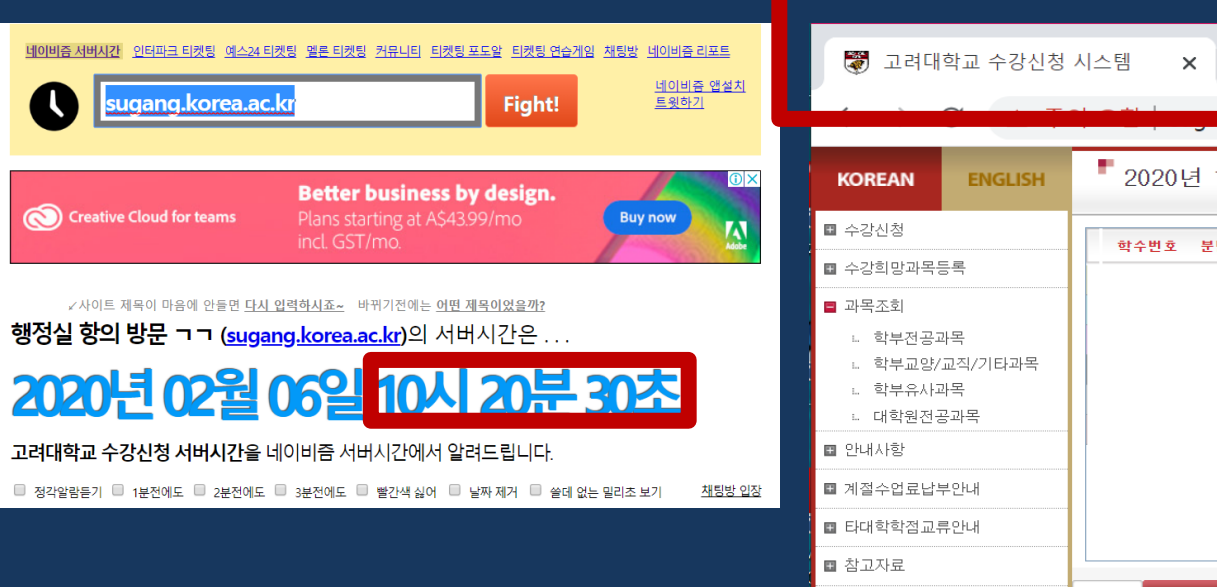

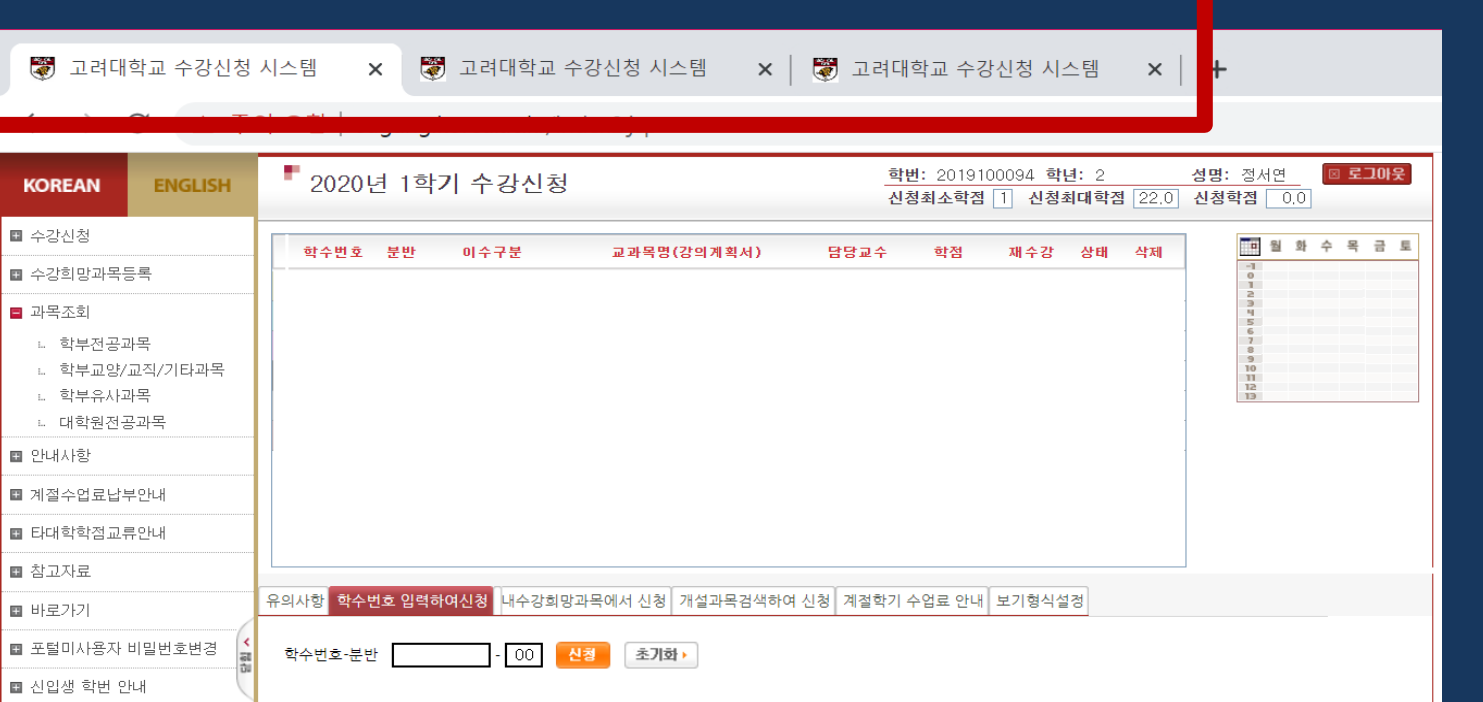

#### 시간과 수강신청사이트를 따로!

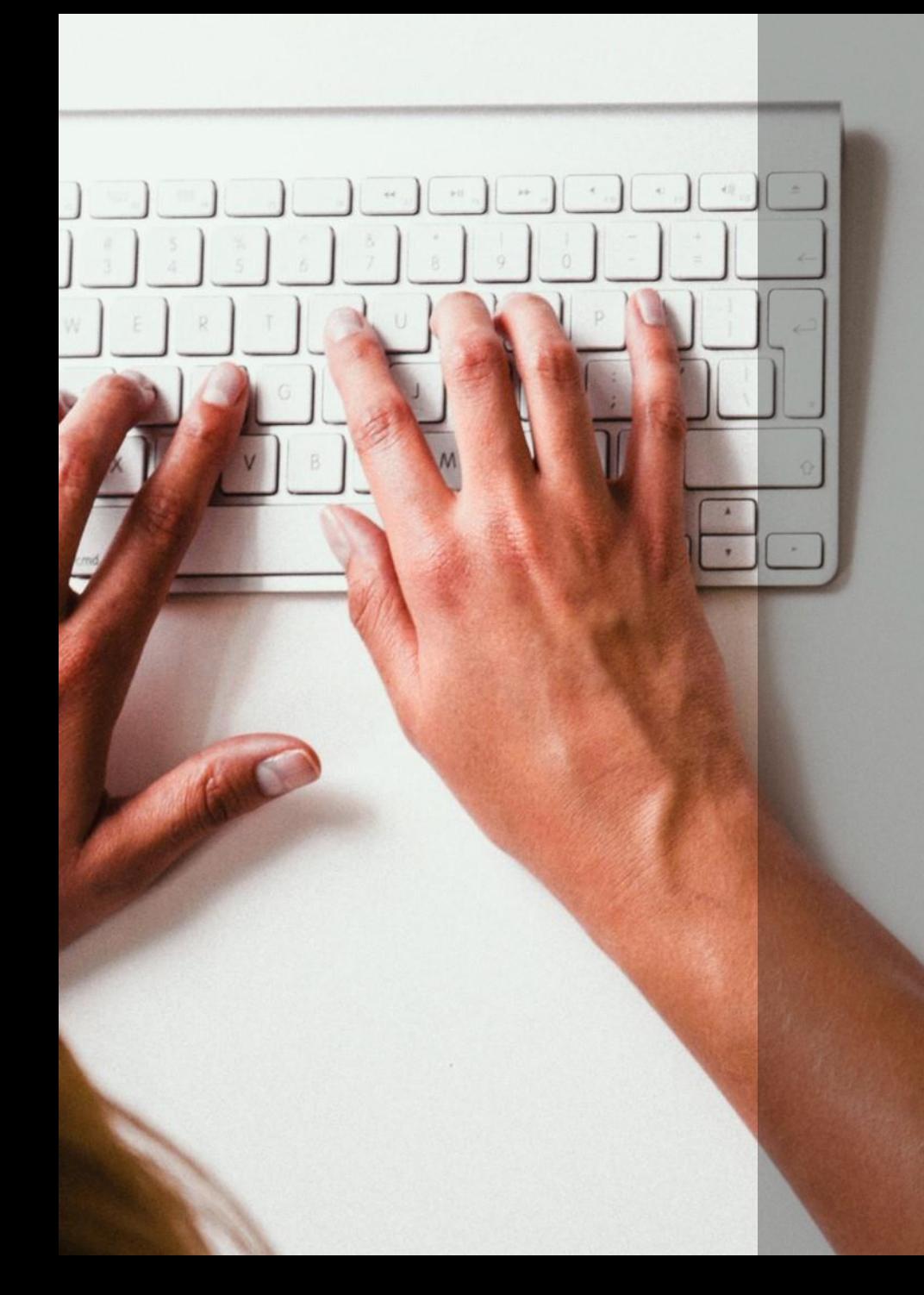

### 정신을 바쯔닥 차리자! 3. 신청

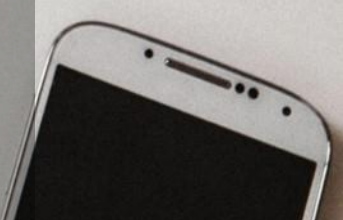

#### 왼손으로 Shift 안 누르게 조심해라.

#### 왼손은 Ctrl과 Tab에, 오른손은 마우스를 살포시 잡고 커서는 '신청'에 놓도록 하자

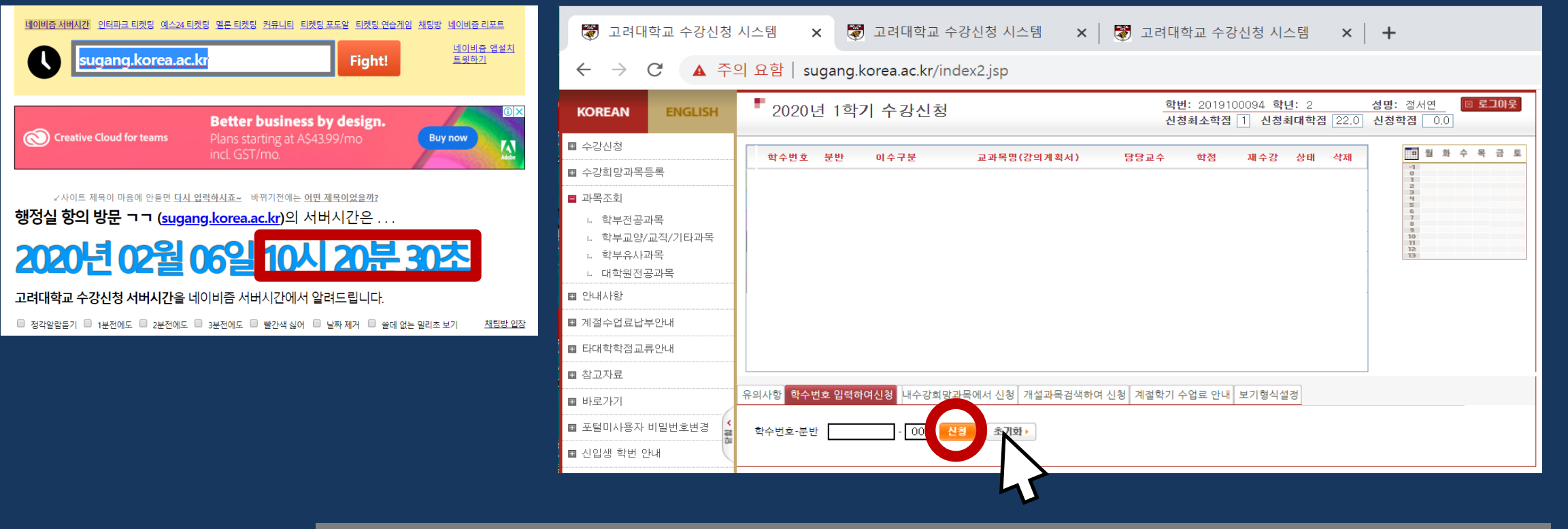

### 10시 정각이 되기 3초 쯤 전부터 Ctrl을 누른 상태로 첫 번째 탭의 '신청' 버튼을 열심히 클릭하자

1. 외쳐! Ctrl+Tab

### 탭딱탭딱탭딱탭딱탭딱

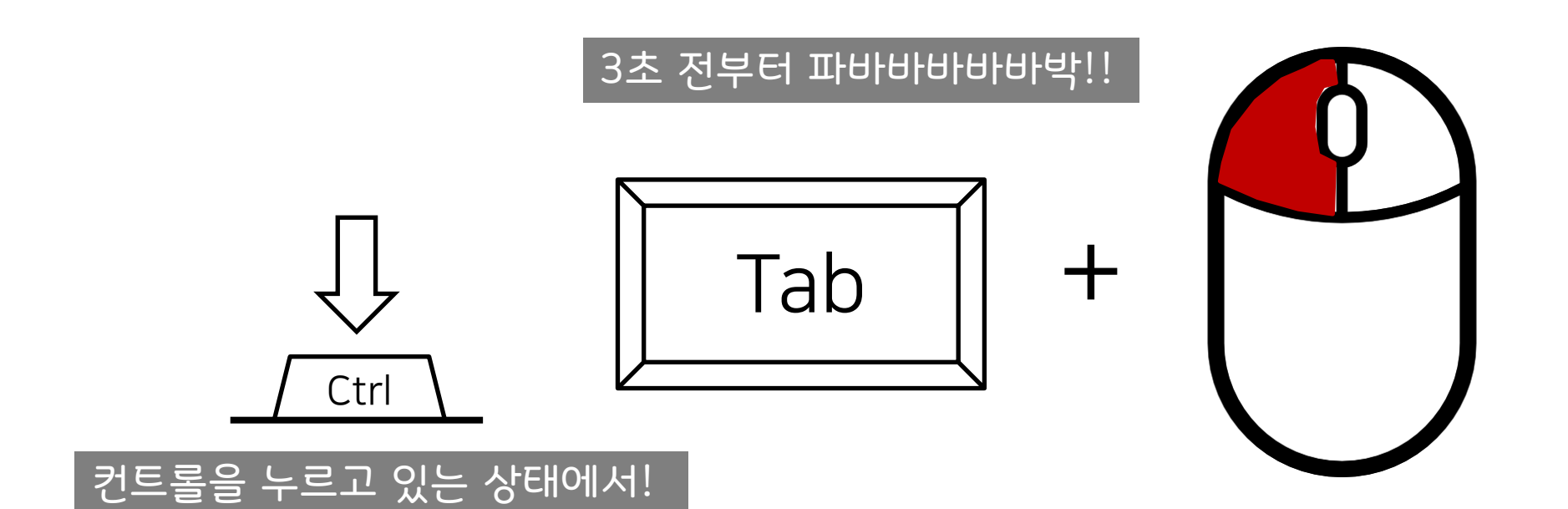

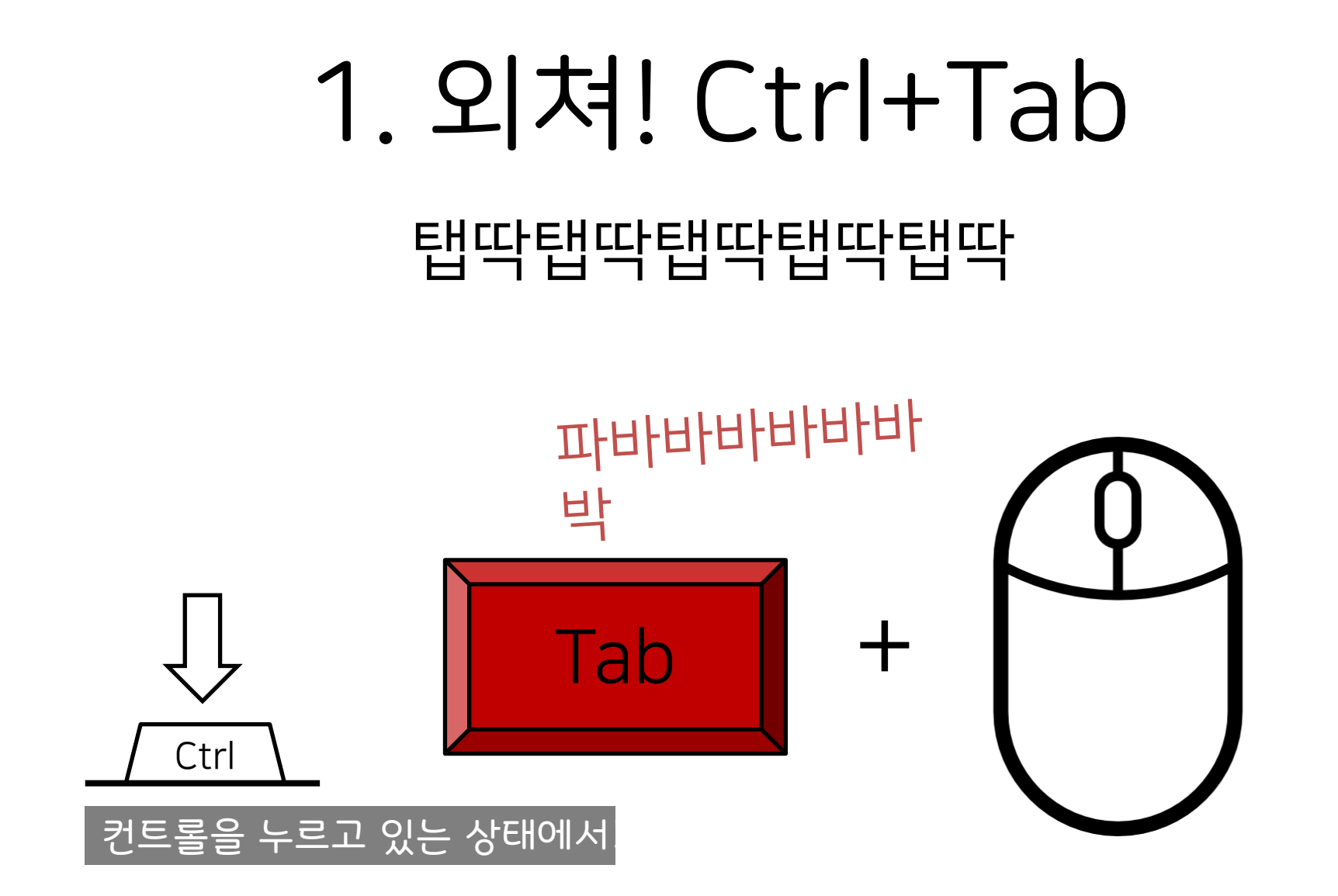

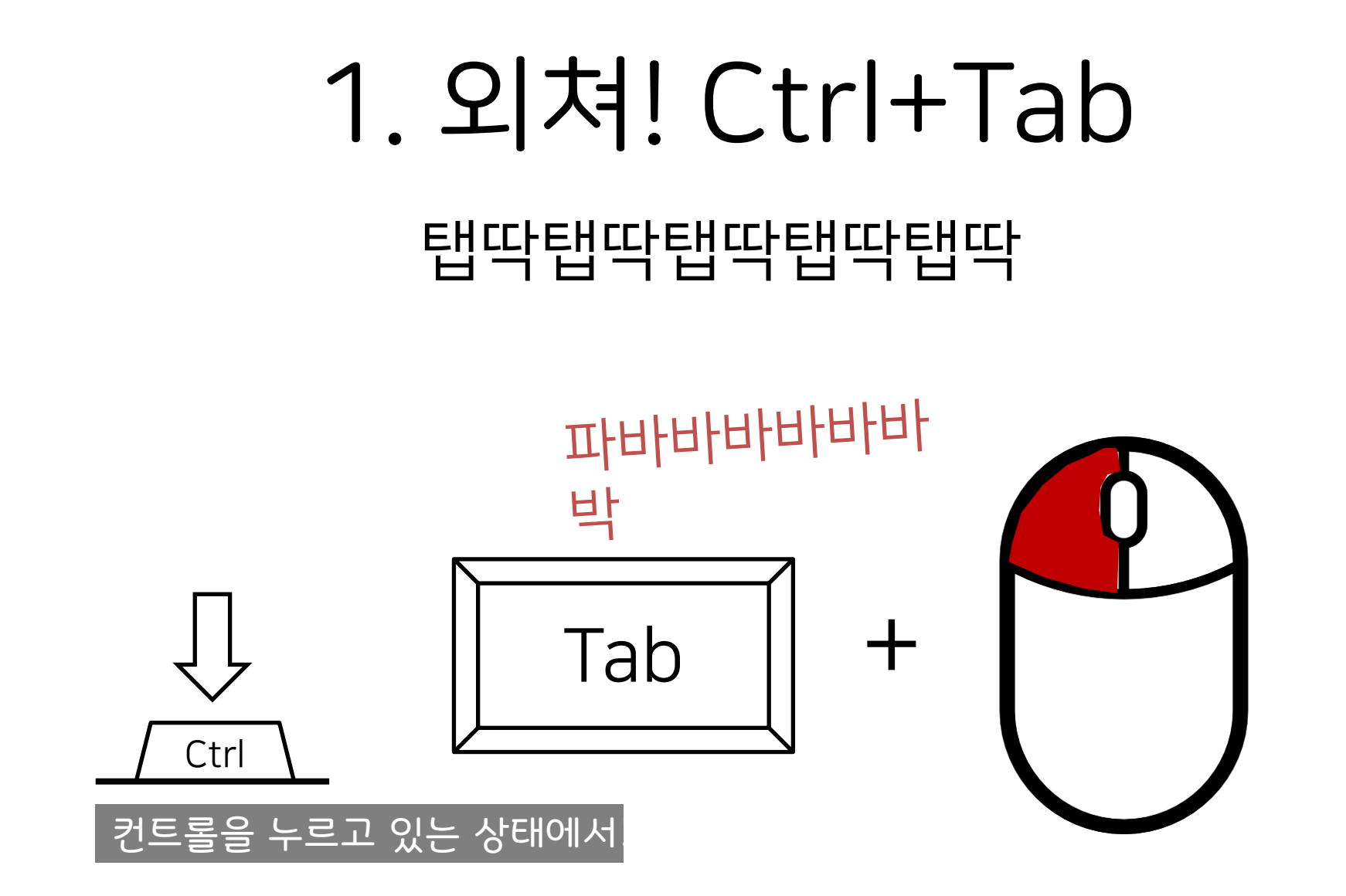

# 2. 두 눈감고 기다리기

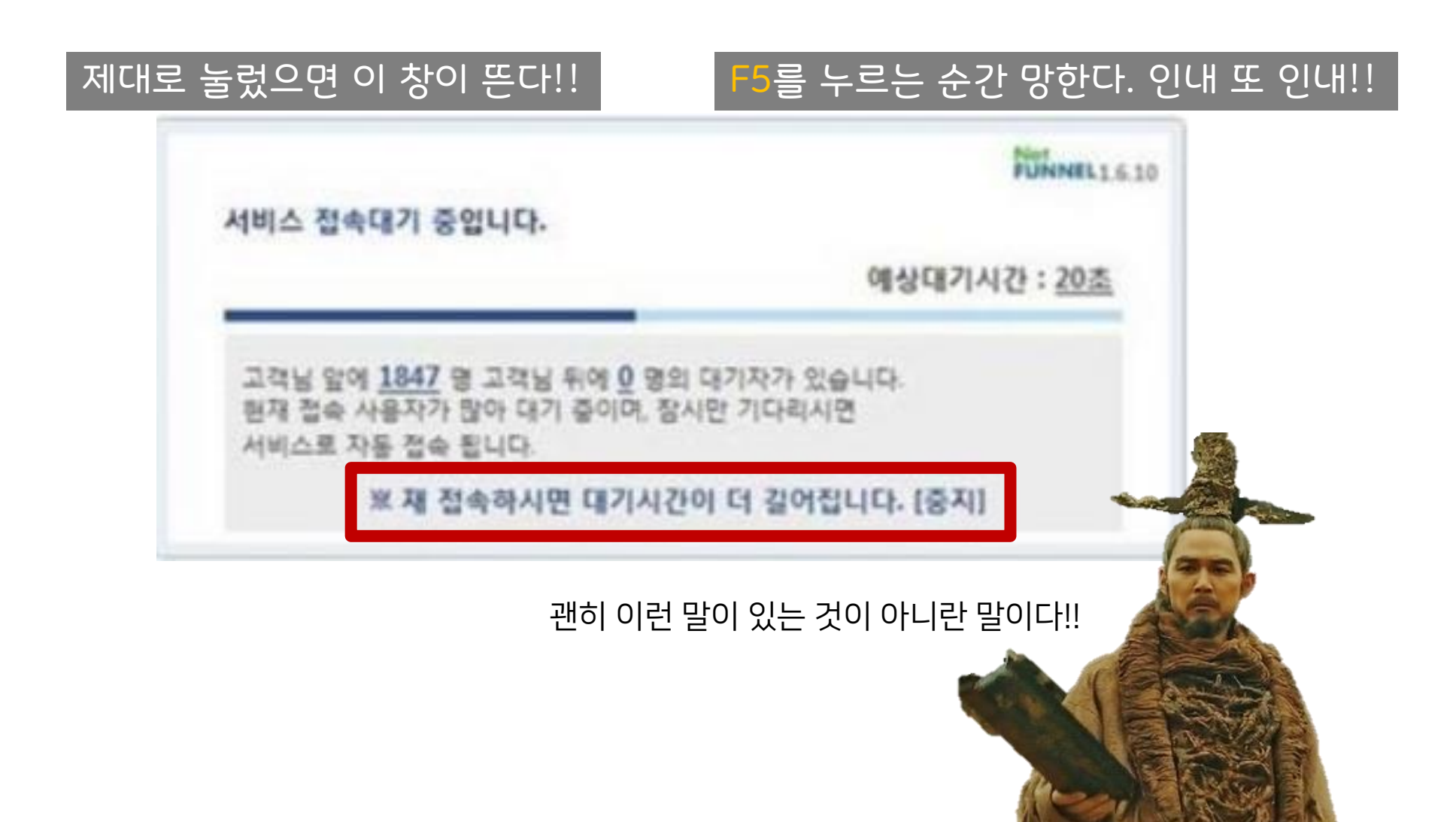

#### (이해를 돕기 위해 실제로는 신청하지 않은 과목도 몇 개 담아서 촬영만 했습니다)

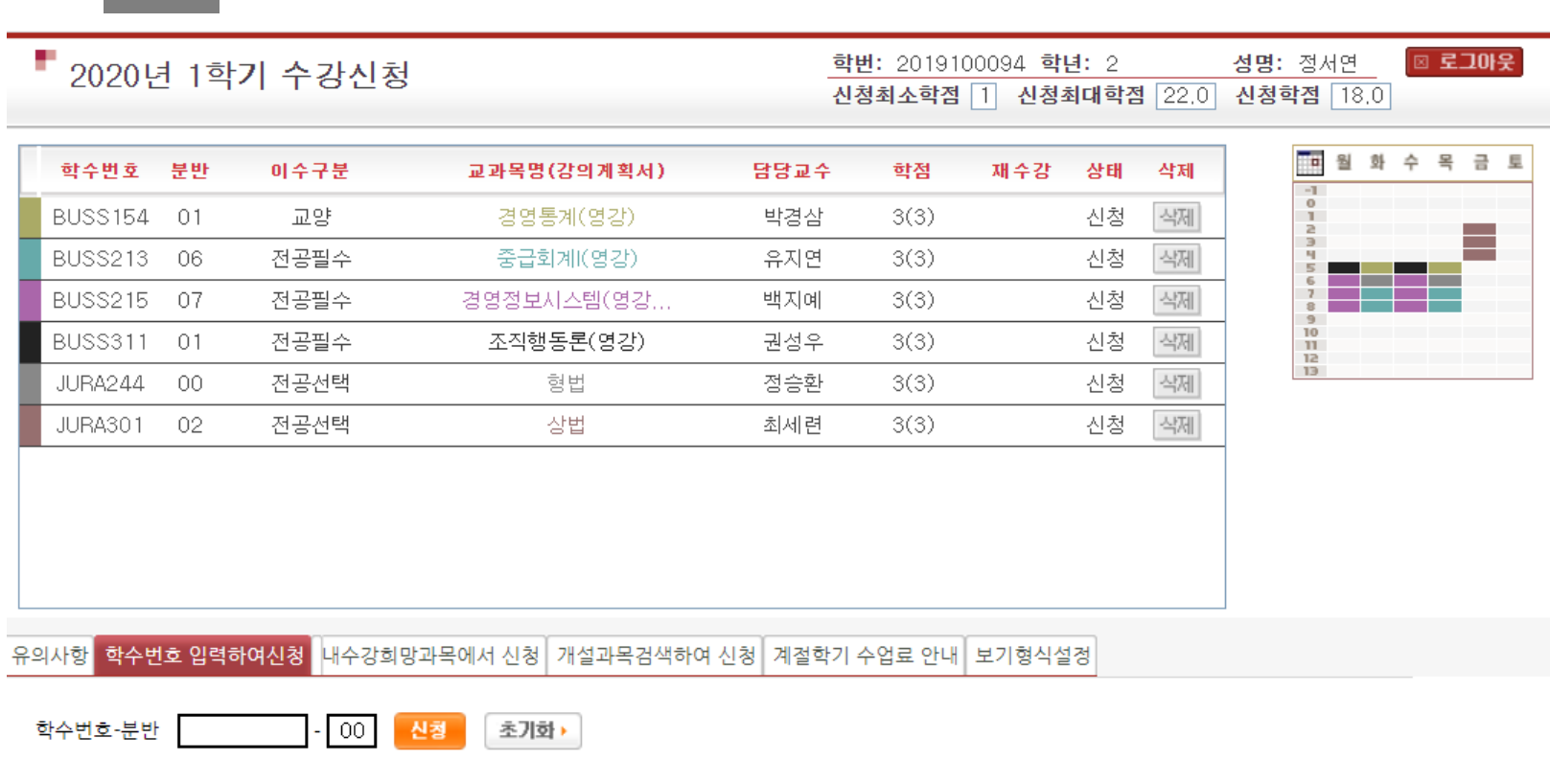

#### 쨘.

### 3. 눈 뜨기

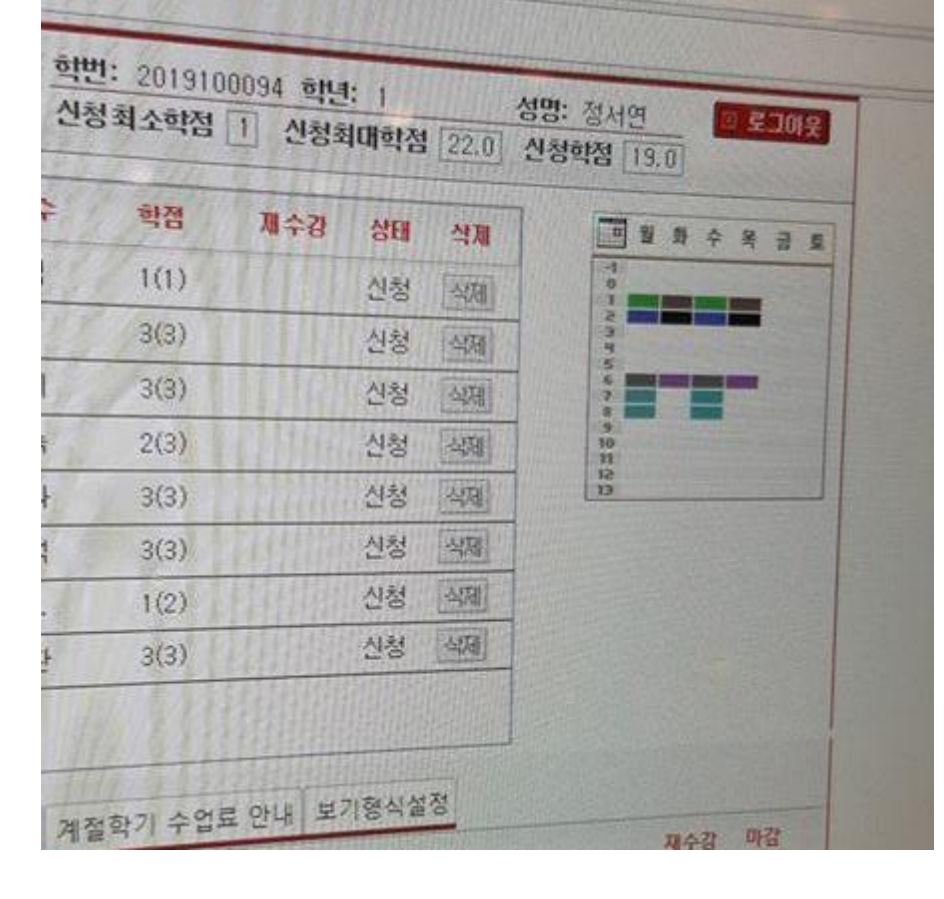

### 신청된 것들만 수강신청 화면에 뜨게 된다.

옛날엔 대기라고 떴었는데 요즘은 아예 뜨지도 않고

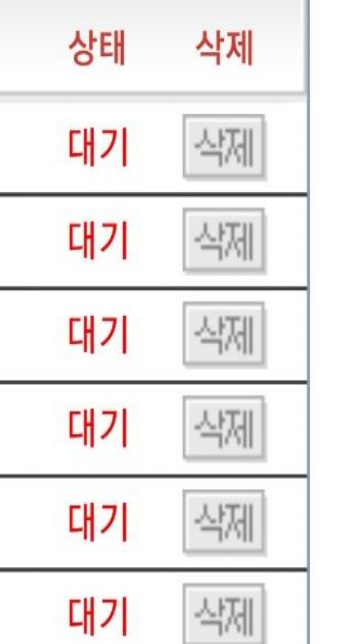

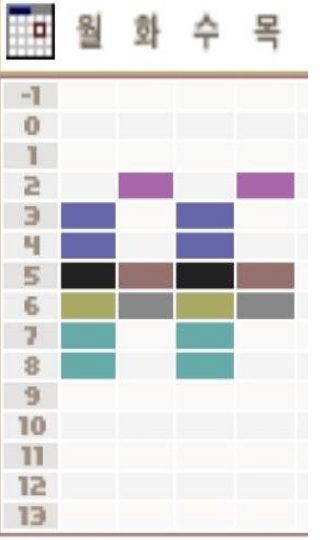

### 이렇다면 완전 성공!! 올클!! (자랑 아님) 이럴수도.. (실제 수강신청 결과..)

## 3. 눈 뜨기

# 하.지.만. 수강신청 망해도 시간표는 정정에서 완★성

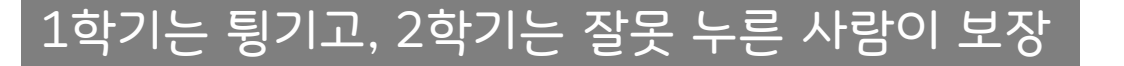

첫 수강신청은 뻔선배가 도와줄테니 너무 걱정 No!!

#### 리뉴얼 by 자음 5기 회장단 정서연, 이재웅

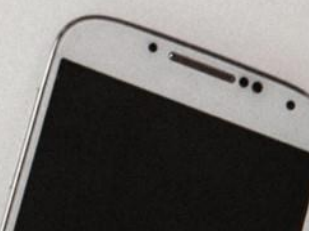

### ★ 당신의 "올클"을 기원합니다 ★

### 첫 수강신청,